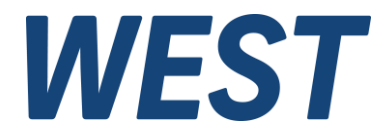

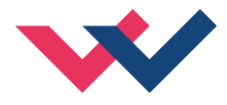

# **Technische Dokumentation**

# **PAM-199-P-ETC**

Universeller Leistungsverstärker mit EtherCAT Schnittstelle

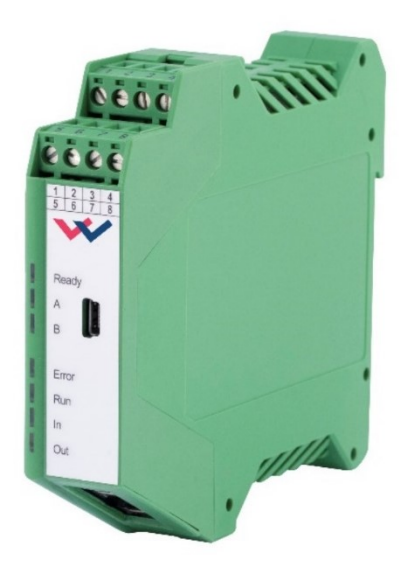

Electronics Hydraulicsmeets<br>meetsHydraulics<br>Electronics

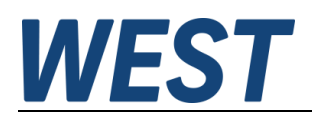

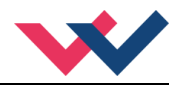

#### Inhaltsverzeichnis

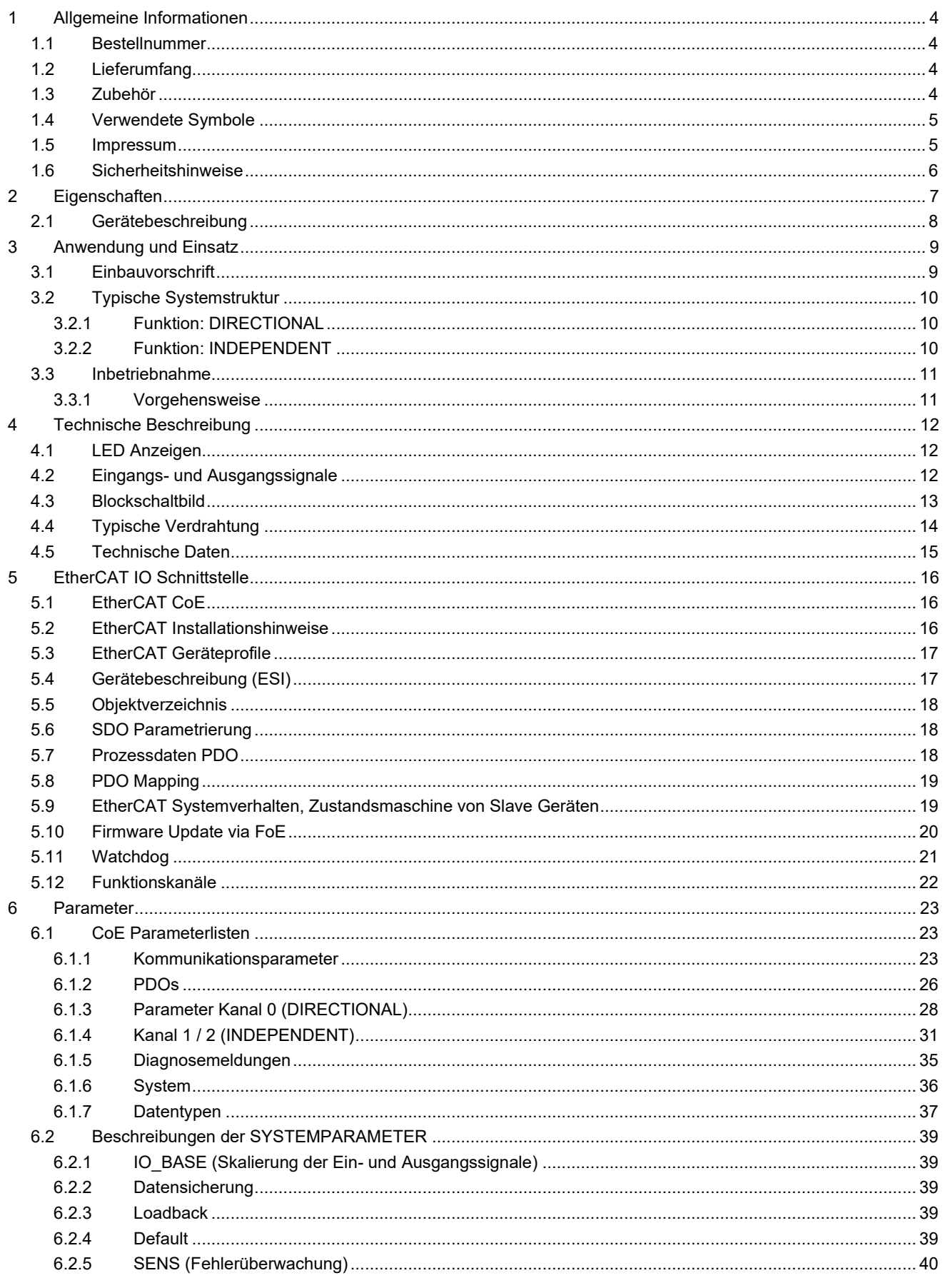

# **WEST**

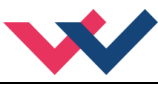

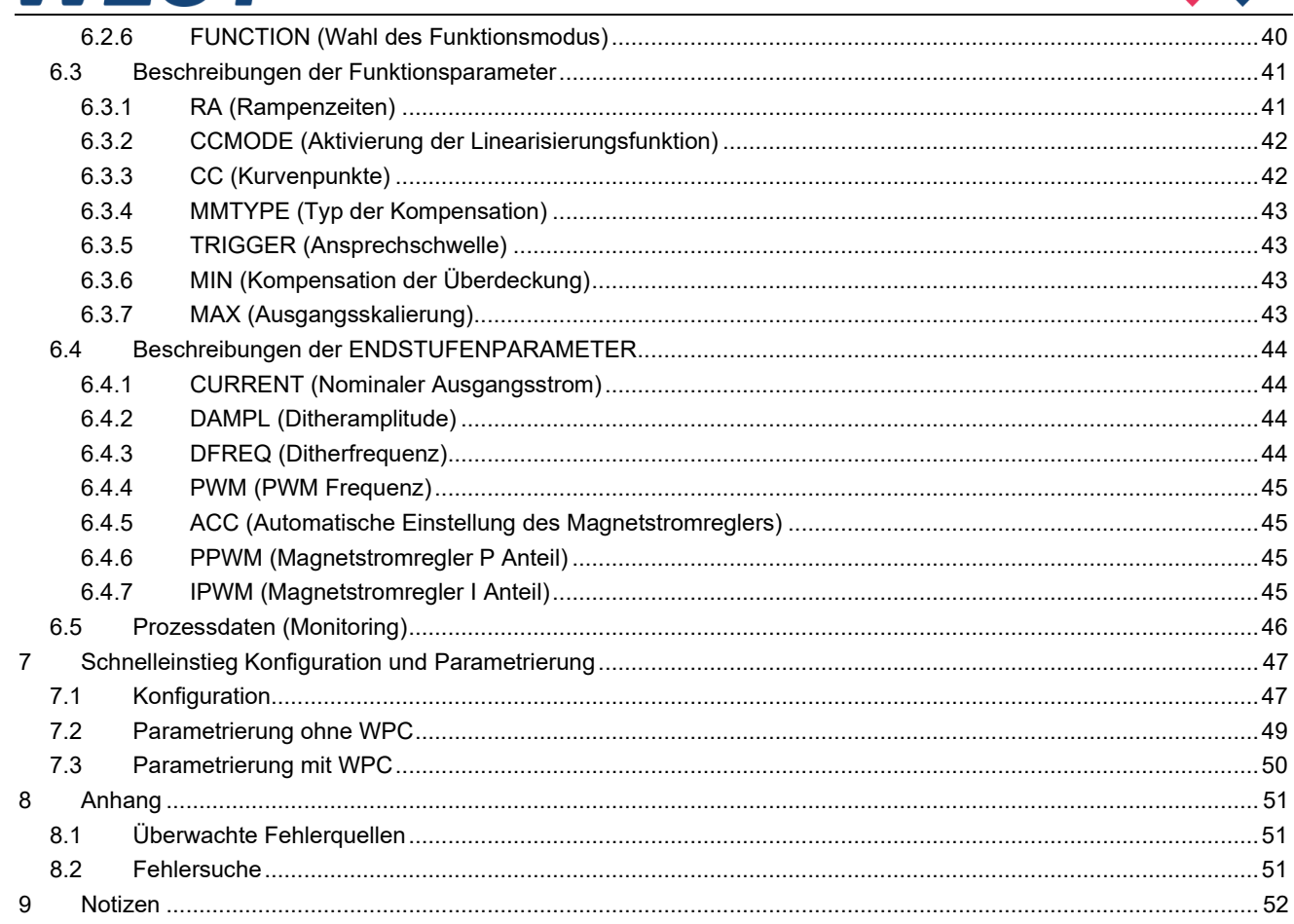

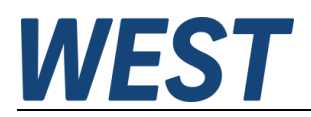

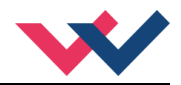

# <span id="page-3-0"></span>1 Allgemeine Informationen

## <span id="page-3-1"></span>*1.1 Bestellnummer*

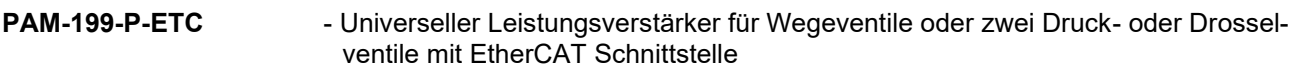

#### **Alternative Produkte**

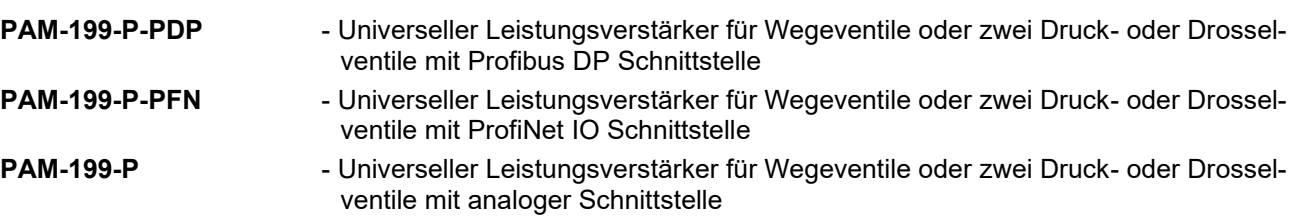

## <span id="page-3-2"></span>*1.2 Lieferumfang*

Zum Lieferumfang gehört das Modul inkl. der zum Gehäuse gehörenden Klemmblöcke. Schnittstellenkabel und weitere ggf. benötigte Teile sind separat zu bestellen. Diese Dokumentation steht als PDF Datei auch im Internet unter www.w-e-st.de zur Verfügung.

## <span id="page-3-3"></span>*1.3 Zubehör*

**WPC-300** - Bedienprogramm (auf unserer Homepage unter Produkte/Software)

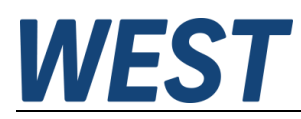

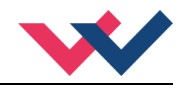

## <span id="page-4-0"></span>*1.4 Verwendete Symbole*

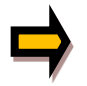

Allgemeiner Hinweis

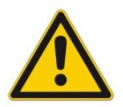

Sicherheitsrelevanter Hinweis

#### <span id="page-4-1"></span>*1.5 Impressum*

W.E.St. Elektronik GmbH

Gewerbering 31 41372 Niederkrüchten

Tel.: +49 (0)2163 577355-0 Fax.: +49 (0)2163 577355 -11

Homepage: [www.w-e-st.de](http://www.w-e-st.de/) EMAIL: [contact@w-e-st.de](mailto:contact@w-e-st.de)

Datum: 23.12.2024

Die hier beschriebenen Daten und Eigenschaften dienen nur der Produktbeschreibung. Der Anwender ist angehalten, diese Daten zu beurteilen und auf die Eignung für den Einsatzfall zu prüfen. Eine allgemeine Eignung kann aus diesem Dokument nicht abgeleitet werden. Technische Änderungen durch Weiterentwicklung des in dieser Anleitung beschriebenen Produktes behalten wir uns vor. Die technischen Angaben und Abmessungen sind unverbindlich. Es können daraus keinerlei Ansprüche abgeleitet werden. Dieses Dokument ist urheberrechtlich geschützt.

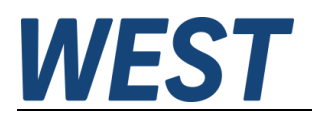

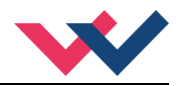

## <span id="page-5-0"></span>*1.6 Sicherheitshinweise*

Bitte lesen Sie diese Dokumentation und Sicherheitshinweise sorgfältig. Dieses Dokument hilft Ihnen, den Einsatzbereich des Produktes zu definieren und die Inbetriebnahme durchzuführen. Zusätzliche Unterlagen und Kenntnisse über die Anwendung sollten berücksichtigt werden bzw. vorhanden sein. Allgemeine Regeln und Gesetze (je nach Land: z. B. Unfallverhütung und Umweltschutz) sind zu berücksichtigen.

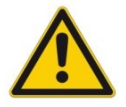

Diese Module sind für hydraulische Anwendungen im offenen oder geschlossenen Regelkreis konzipiert. Durch Gerätefehler (in dem Modul oder an den hydraulischen Komponenten), Anwendungsfehler und elektrische Störungen kann es zu unkontrollierten Bewegungen kommen. Arbeiten am Antrieb bzw. an der Elektronik dürfen nur im ausgeschalteten und drucklosen Zustand durchgeführt werden.

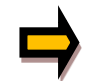

Dieses Handbuch beschreibt ausschließlich die Funktionen und die elektrischen Anschlüsse dieser elektronischen Baugruppe. Zur Inbetriebnahme sind alle technischen Dokumente, die das System betreffen, zu berücksichtigen.

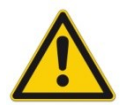

Anschluss und Inbetriebnahme dürfen nur durch ausgebildete Fachkräfte erfolgen. Die Betriebsanleitung ist sorgfältig durchzulesen. Die Einbauvorschrift und die Hinweise zur Inbetriebnahme sind zu beachten. Bei Nichtbeachtung der Anleitung, bei fehlerhafter Montage und/oder unsachgemäßer Handhabung erlöschen die Garantie- und Haftungsansprüche.

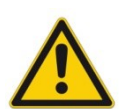

#### **ACHTUNG!**

Alle elektronischen Module werden in hoher Qualität gefertigt. Es kann jedoch nicht ausgeschlossen werden, dass es durch den Ausfall von Bauteilen zu Fehlfunktionen kommen kann. Das Gleiche gilt, trotz umfangreicher Tests, auch für die Software. Werden diese Geräte in sicherheitsrelevanten Anwendungen eingesetzt, so ist durch geeignete Maßnahmen außerhalb des Gerätes für die notwendige Sicherheit zu sorgen. Das Gleiche gilt für Störungen, die die Sicherheit beeinträchtigen. Für eventuell entstehende Schäden kann nicht gehaftet werden.

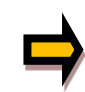

#### Weitere Hinweise

- Der Betrieb des Moduls ist nur bei Einhaltung der nationalen EMV Vorschriften erlaubt. Die Einhaltung der Vorschriften liegt in der Verantwortung des Anwenders.
- Das Gerät ist nur für den Einsatz im gewerblichen Bereich vorgesehen.
- Bei Nichtgebrauch ist das Modul vor Witterungseinflüssen, Verschmutzungen und mechanischen Beschädigungen zu schützen.
- Das Modul darf nicht in explosionsgefährdeter Umgebung eingesetzt werden.
- Die Lüftungsschlitze dürfen für eine ausreichende Kühlung nicht verdeckt werden.
- Die Entsorgung hat nach den nationalen gesetzlichen Bestimmungen zu erfolgen.

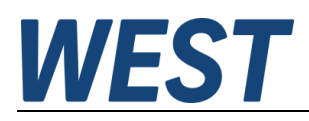

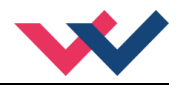

## <span id="page-6-0"></span>2 Eigenschaften

Dieses Modul wird für die Ansteuerung von einem Wegeventil mit zwei Magneten oder für bis zu zwei Druckoder Drosselventilen mit jeweils einem Magneten eingesetzt. Verschiedene einstellbare Parameter ermöglichen eine optimale Anpassung an das jeweilige Ventil. Dieser Leistungsverstärker ist eine robuste, kostengünstige und platzsparende Lösung.

Die Ansteuerung, Diagnose und Parametrierung erfolgt über die EtherCAT Schnittstelle. Parallel kann die Parametrierung und die Inbetriebnahme auch über die USB-Schnittstelle durchgeführt werden.

Der Ausgangsstrom ist geregelt und unabhängig von der Stromversorgung und dem Magnetwiderstand. Die Leistungsendstufe wird auf Kabelbruch und Kurzschluss überwacht und schaltet im Fehlerfall das Ventil ab.

**Typische Anwendungen**: Steuerung von Wege- und Drosselventilen, die eine flexible Anpassung benötigen. Alle typischen Proportionalventile der verschiedenen Hersteller können angesteuert werden (BOSCH REXROTH, BUCHER, DUPLOMATIC, PARKER...).

# **Merkmale**

- **Steuerung von Wegeventilen und Druck- oder Drosselventilen**
- **Kompaktes Gehäuse**
- **Digital reproduzierbare Einstellungen**
- **Ansteuerung über den EtherCAT Bus**
- **Einfache und anwendungsorientierte Parametrierung**
- **Kennlinienlinearisierung über 10 XY-Punkte pro Richtung**
- **Freie Parametrierung von RAMP, MIN / MAX, PWM, Ausgangsstrom und DITHER**
- **Nennstrom des Magneten bis zu 3,0 A**
- **Fehler Diagnostik und erweiterte Funktionsüberprüfung**

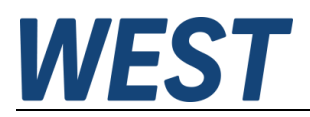

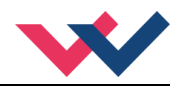

# <span id="page-7-0"></span>*2.1 Gerätebeschreibung*

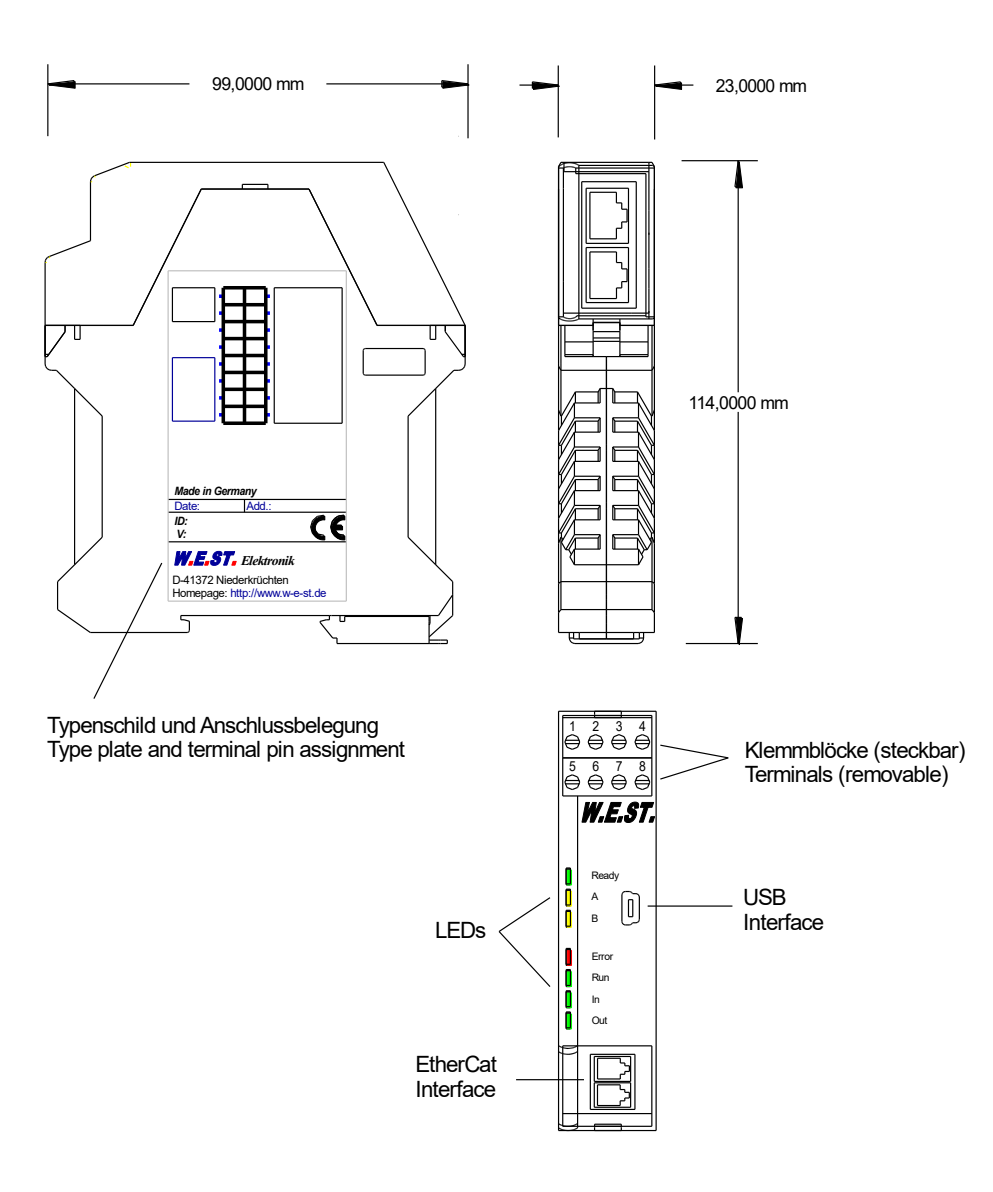

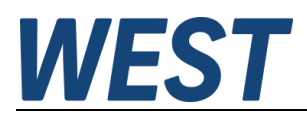

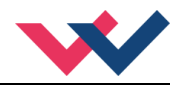

## <span id="page-8-0"></span>3 Anwendung und Einsatz

## <span id="page-8-1"></span>*3.1 Einbauvorschrift*

- Dieses Modul ist für den Einbau in einem geschirmten EMV-Gehäuse (Schaltschrank) vorgesehen. Alle nach außen führenden Leitungen sind abzuschirmen, wobei eine lückenlose Schirmung vorausgesetzt wird. Beim Einsatz unserer Steuer- und Regelmodule wird weiterhin vorausgesetzt, dass keine starken elektromagnetischen Störquellen in der Nähe des Moduls installiert werden.
- **Typischer Einbauplatz:** 24 V Steuersignalbereich (nähe SPS) Durch die Anordnung der Geräte im Schaltschrank ist eine Trennung zwischen dem Leistungsteil und dem Signalteil sicherzustellen. Die Erfahrung zeigt, dass der Einbauraum nahe der SPS (24 V-Bereich) am besten geeignet ist. Alle digitalen und analogen Ein-und Ausgänge sind im Gerät mit Filter und Überspannungsschutz versehen.
- Das Modul ist entsprechend den Unterlagen und unter EMV-Gesichtspunkten zu montieren und zu verdrahten. Werden andere Verbraucher am selben Netzteil betrieben, so ist eine sternförmige Masseführung zu empfehlen. Folgende Punkte sind bei der Verdrahtung zu beachten:
	- Die Signalleitungen sind getrennt von leistungsführenden Leitungen zu verlegen.
	- Analoge Signalleitungen **müssen** abgeschirmt werden.
	- Alle anderen Leitungen sind im Fall starker Störquellen (Frequenzumrichter, Leistungsschütze) und Kabellängen > 3 m abzuschirmen. Bei hochfrequenter Einstrahlung können auch preiswerte Klappferrite verwendet werden.
	- Die Abschirmung ist mit PE (PE Klemme) möglichst nahe dem Modul zu verbinden. Die lokalen Anforderungen an die Abschirmung sind in jedem Fall zu berücksichtigen. Die Abschirmung ist an beiden Seiten mit PE zu verbinden. Bei Potentialunterschieden ist ein Potentialausgleich vorzusehen.
	- Bei größeren Leitungslängen (>10 m) sind die jeweiligen Querschnitte und Abschirmungsmaßnahmen durch Fachpersonal zu bewerten (z. B. auf mögliche Störungen und Störquellen sowie bezüglich des Spannungsabfalls). Bei Leitungslängen über 40 m ist besondere Vorsicht geboten und ggf. Rücksprache mit dem Hersteller zu halten (Infoblatt zur Verkabelung von Leistungsverstärkern).
- Eine niederohmige Verbindung zwischen PE und der Tragschiene ist vorzusehen. Transiente Störspannungen werden von dem Modul direkt zur Tragschiene und somit zur lokalen Erdung geleitet.
- Die Spannungsversorgung sollte als geregeltes Netzteil (typisch: PELV System nach IEC364-4-4, sichere Kleinspannung) ausgeführt werden. Der niedrige Innenwiderstand geregelter Netzteile ermöglicht eine bessere Störspannungsableitung, wodurch sich die Signalqualität, insbesondere von hochauflösenden Sensoren, verbessert. Geschaltete Induktivitäten (Relais und Ventilspulen) an der gleichen Spannungsversorgung sind immer mit einem entsprechenden Überspannungsschutz direkt an der Spule zu beschalten.

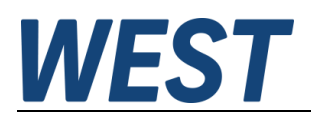

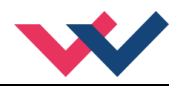

## <span id="page-9-0"></span>*3.2 Typische Systemstruktur*

Das Modul kann in zwei unterschiedliche Betriebszustände (zur Ansteuerung von Wegeventilen = KANAL 0 oder zur Ansteuerung von Druck-/ Drosselventilen = KANAL 1 und 2) konfiguriert werden.

#### <span id="page-9-1"></span>**3.2.1 Funktion: DIRECTIONAL**

Dieses System besteht aus folgenden Komponenten:

- (\*1) Proportionalwegeventil
- (\*2) Hydraulikzylinder
- (\*3) PAM-199-P-ETC
- (\*4) Schnittstelle zur SPS mit EtherCAT und Schaltsignalen

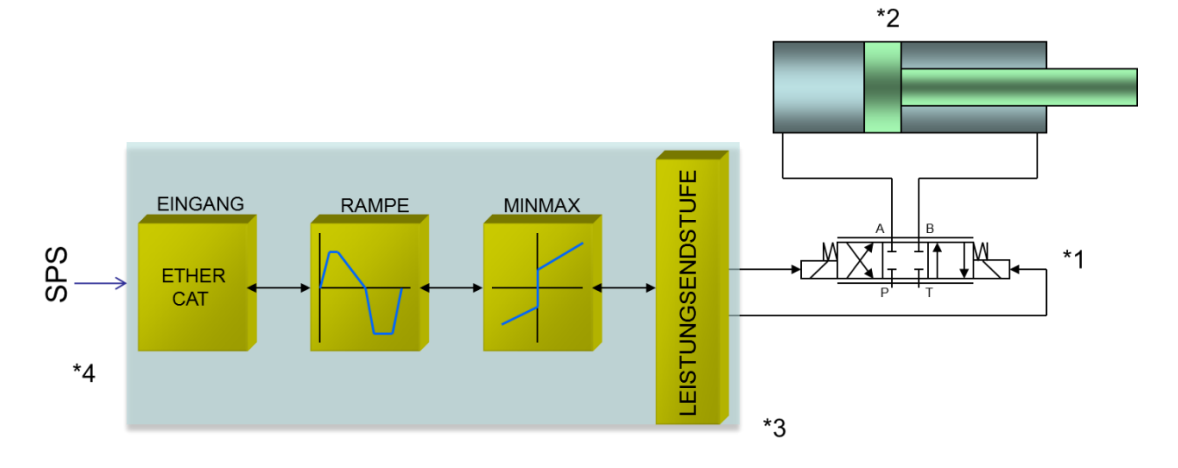

#### <span id="page-9-2"></span>**3.2.2 Funktion: INDEPENDENT**

Dieses System besteht aus folgenden Komponenten:

- (\*1) Proportionalventil
- (\*2) PAM-199-P-ETC
- (\*3) Schnittstelle zur SPS mit EtherCAT und Schaltsignalen

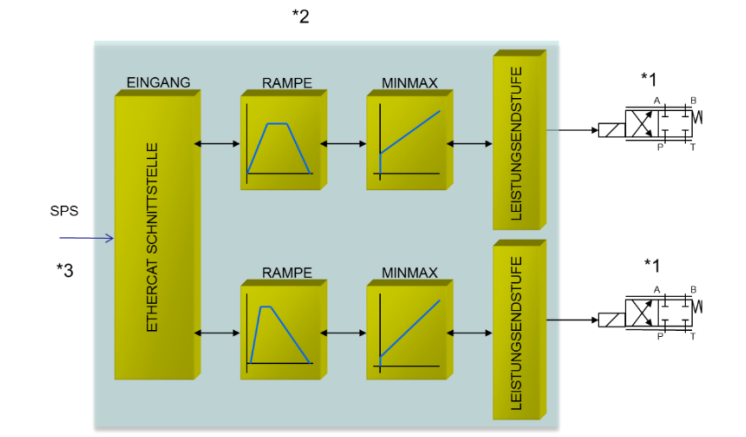

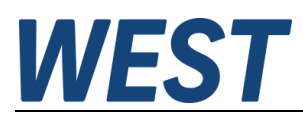

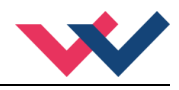

## <span id="page-10-0"></span>*3.3 Inbetriebnahme*

# <span id="page-10-1"></span>**3.3.1 Vorgehensweise**

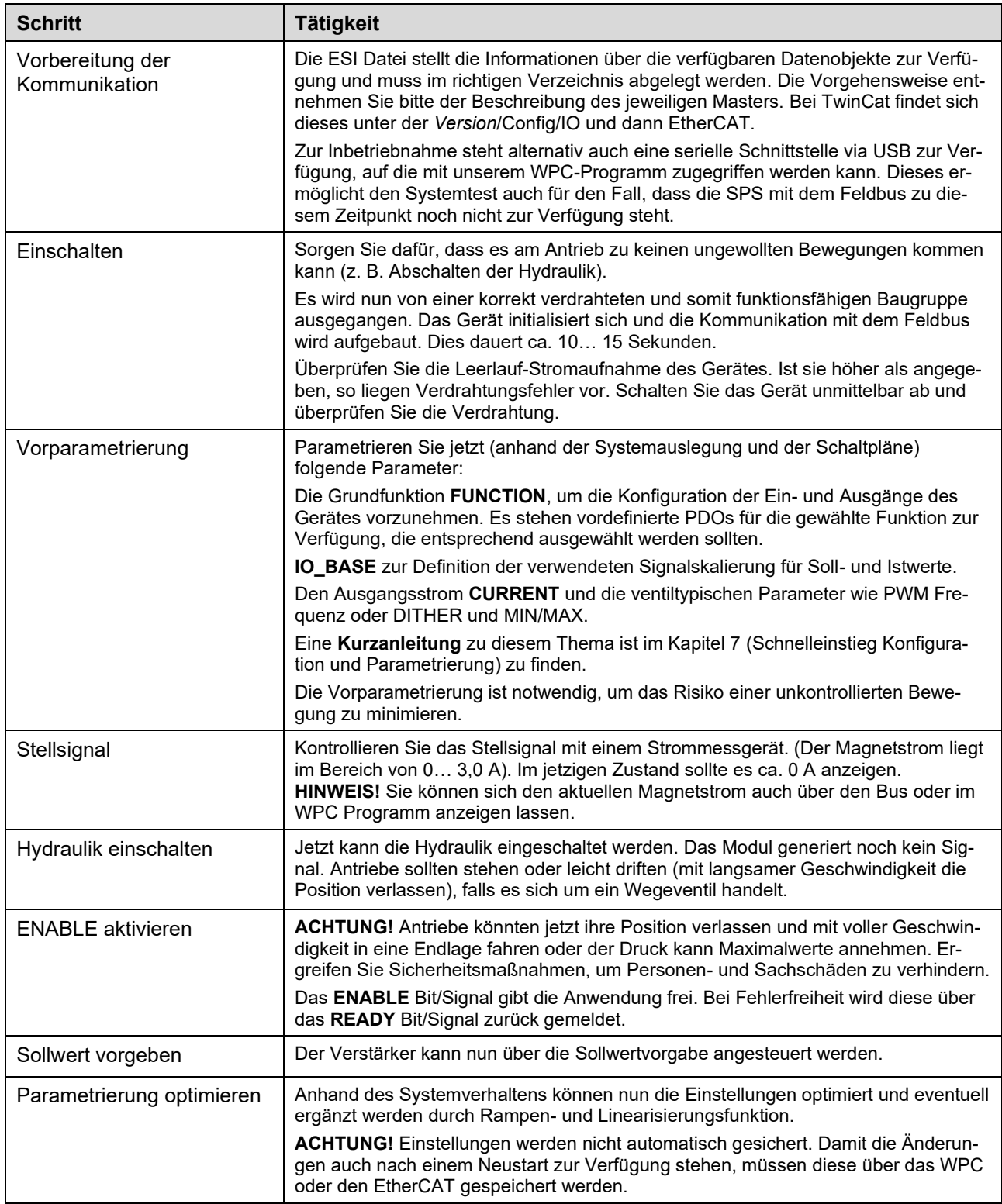

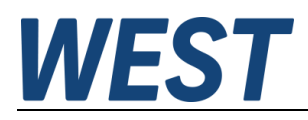

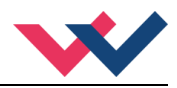

# <span id="page-11-0"></span>4 Technische Beschreibung

# <span id="page-11-1"></span>*4.1 LED Anzeigen*

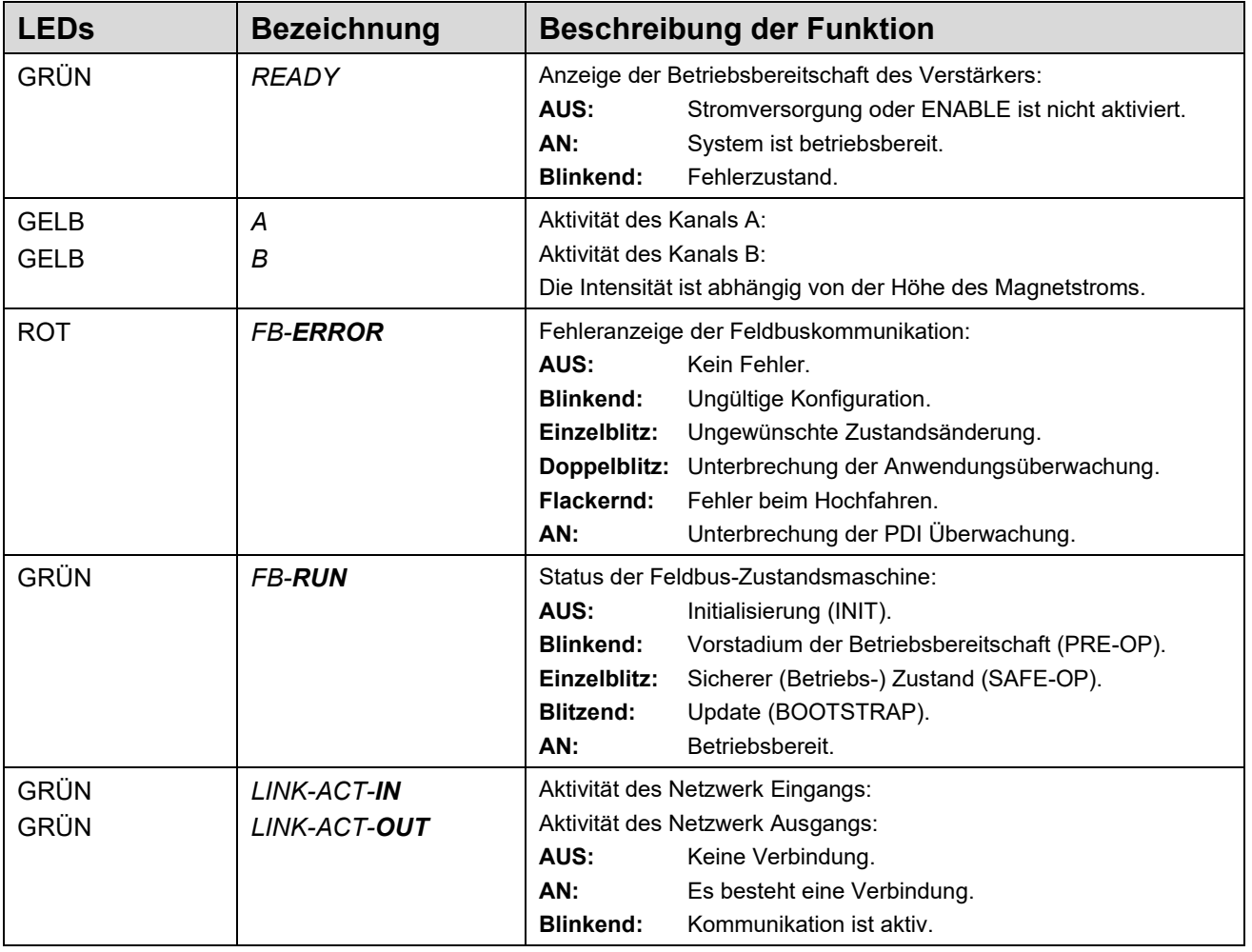

# <span id="page-11-2"></span>*4.2 Eingangs- und Ausgangssignale*

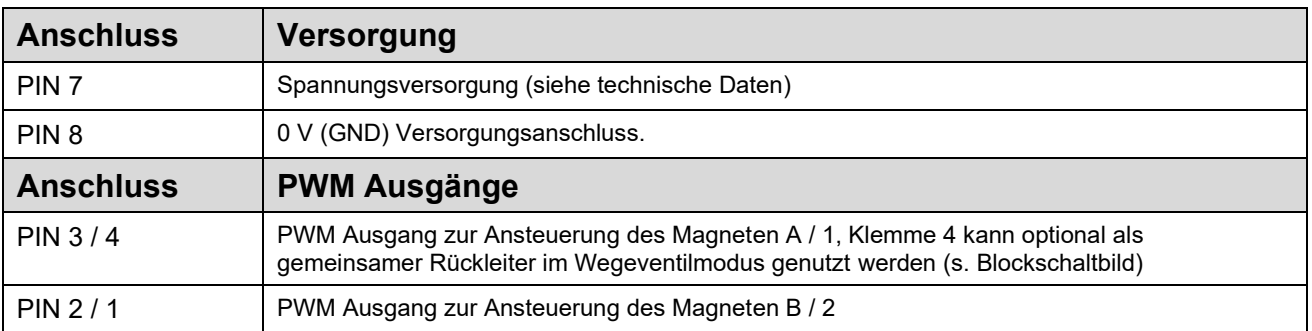

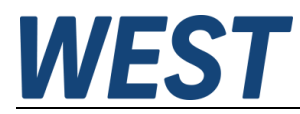

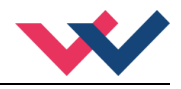

# <span id="page-12-0"></span>*4.3 Blockschaltbild*

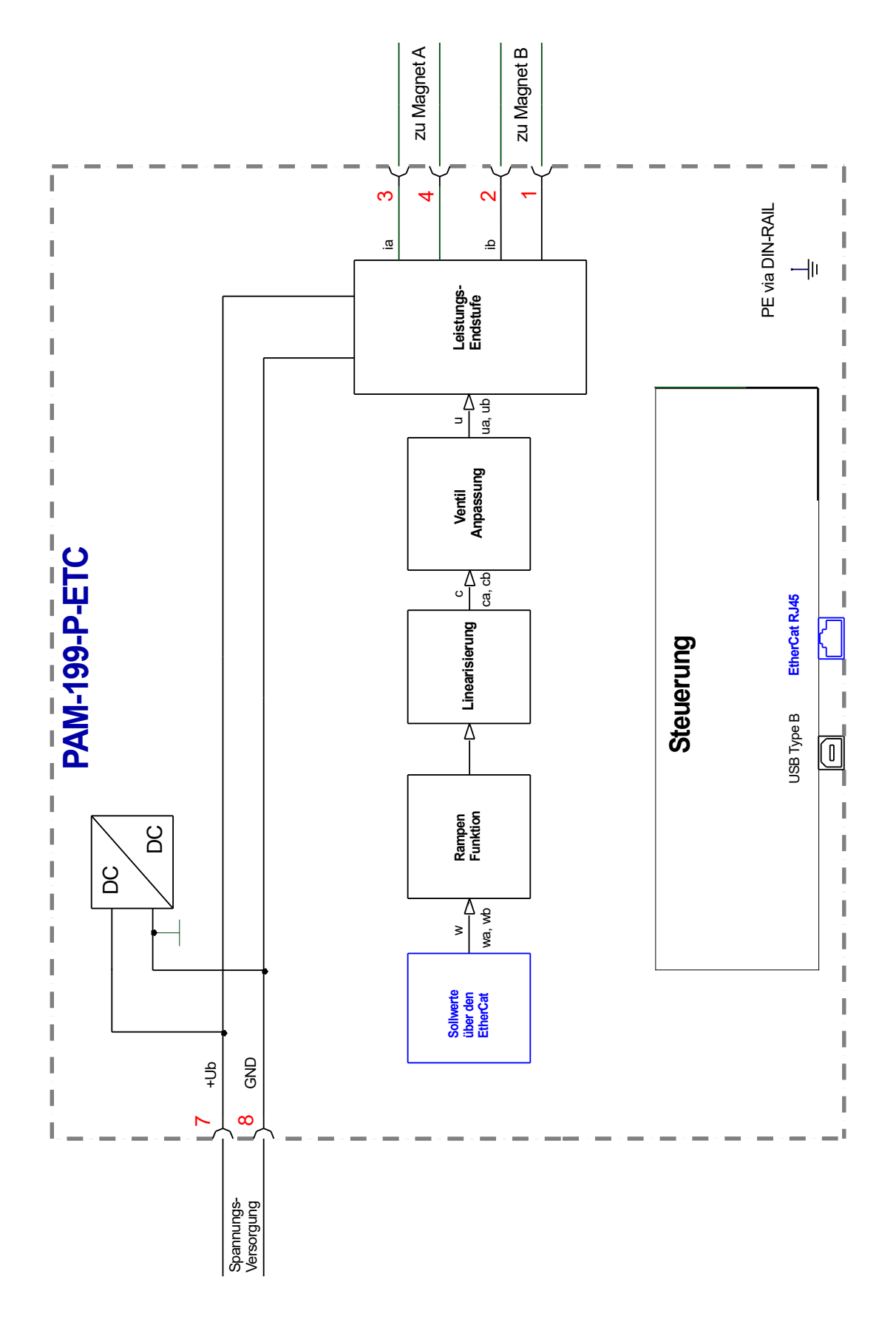

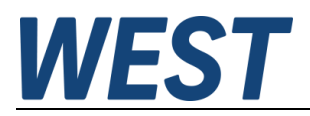

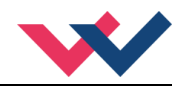

# <span id="page-13-0"></span>*4.4 Typische Verdrahtung*

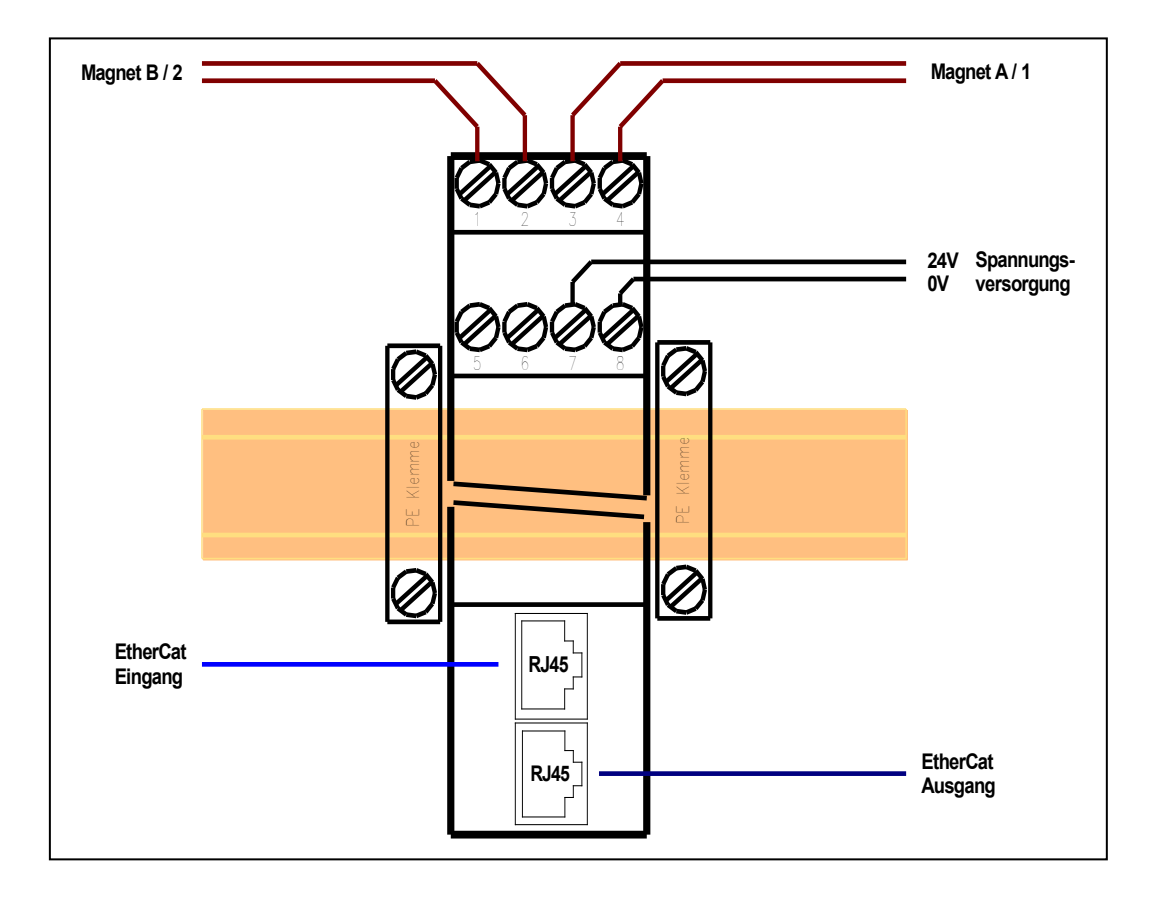

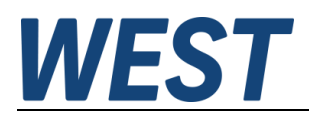

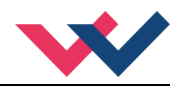

## <span id="page-14-0"></span>*4.5 Technische Daten*

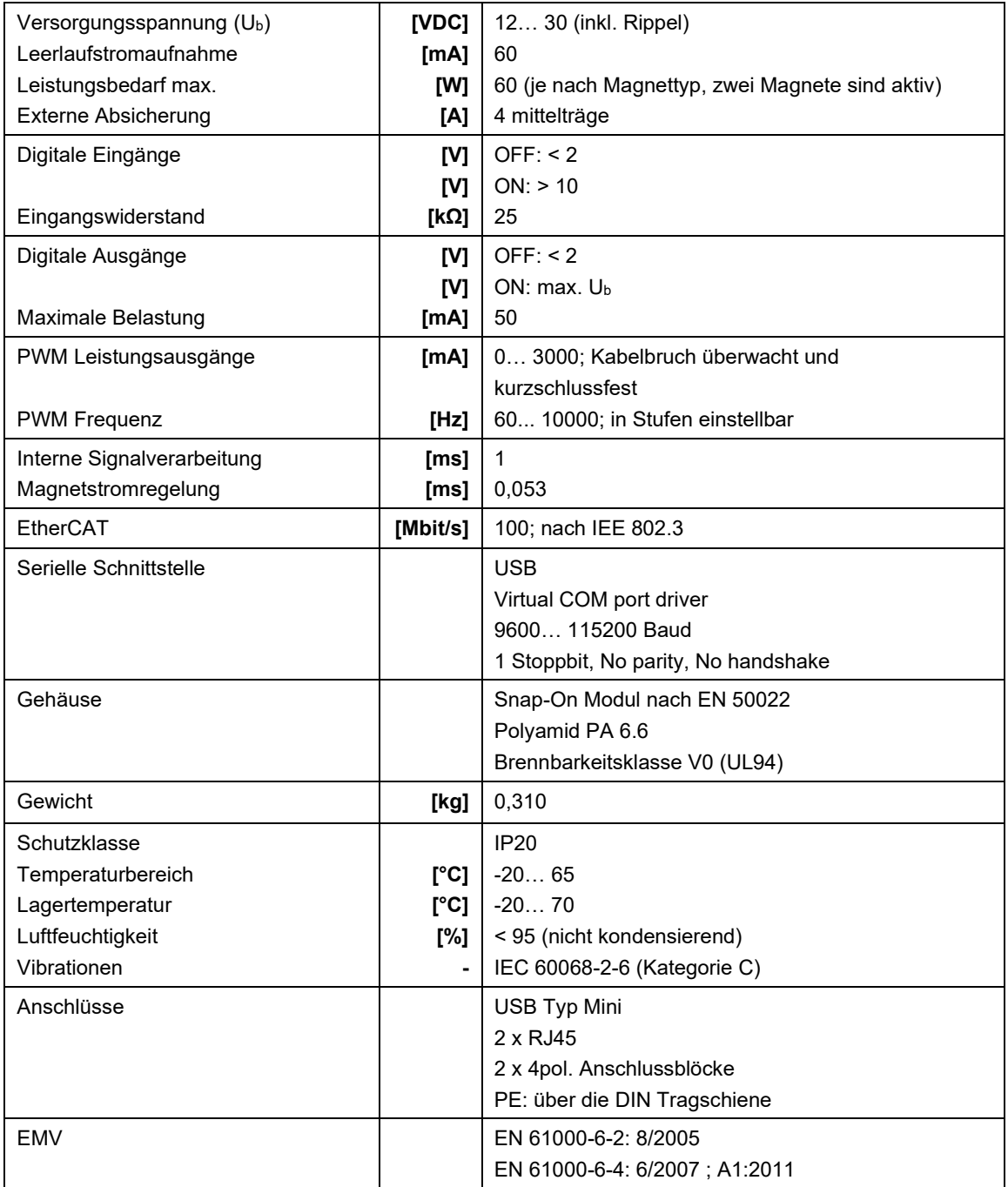

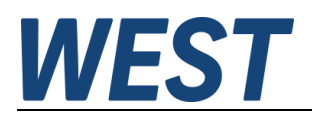

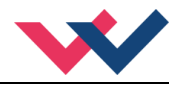

## <span id="page-15-0"></span>5 EtherCAT IO Schnittstelle

## <span id="page-15-1"></span>*5.1 EtherCAT CoE*

EtherCAT ist ein Ethernet-basiertes Feldbussystem, das von Beckhoff und der EtherCAT Technology Group (ETG) entwickelt wurde. EtherCAT ist eine offene Technologie, die in den internationalen Normen IEC 61158 und IEC 61784 sowie in ISO 15745-4 standardisiert ist. EtherCAT kann dieselben Kommunikationsmechanismen bereitstellen, die CANopen kennt: Objektverzeichnis, PDO (Prozessdatenobjekte) und SDO (Servicedatenobjekte). Das Netzwerkmanagement ist vergleichbar. EtherCAT folgt hier dem sogenannten CoE-Standard: Can-application-protocol-over-EtherCAT.

Die Prozessdatenobjekte (PDO) dienen zum schnellen und effizienten Austausch von Echtzeitdaten (z. B. E / A-Daten, Soll- oder Istwerte).

## <span id="page-15-2"></span>*5.2 EtherCAT Installationshinweise*

EtherCAT unterstützt nahezu jede Topologie, Linie, Baum oder Stern. Die aus den Feldbussen bekannte Busoder Linienstruktur steht damit auch für Ethernet zur Verfügung. Besonders nützlich für die Systemverkabelung ist die Kombination von Leitungen und Verbindungen oder Stichleitungen. Die erforderlichen Schnittstellen existieren an den Kopplern; Es sind keine zusätzlichen Ethernet-Switchs erforderlich. Natürlich kann auch die klassische Switch-basierte Ethernet-Sterntopologie verwendet werden.

Die zulässige Leitungslänge zwischen zwei EtherCAT-Geräten darf 100 Meter nicht überschreiten. Dies resultiert aus der Fast-Ethernet-Technologie, die vor allem aus Gründen der Signaldämpfung über die Leitungslänge eine maximale Verbindungslänge von 5 + 90 + 5 m bei Leitungen mit entsprechenden Eigenschaften erlaubt.

Verwenden Sie für den Anschluss von EtherCAT-Geräten nur Ethernet-Verbindungen (Kabel + Stecker) mindestens der Kategorie 5 (CAT5) gemäß EN 50173 oder ISO / IEC 11801. Für die Signalübertragung verwendet EtherCAT vier Kabeladern.

EtherCAT verwendet unter anderem RJ45-Stecker. Die Kontaktbelegung ist zum Ethernet-Standard (ISO / IEC 8802-3) kompatibel.

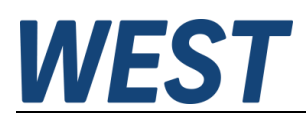

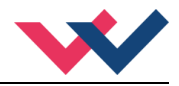

## <span id="page-16-0"></span>*5.3 EtherCAT Geräteprofile*

Für die Belegung des anwendungsbezogenen Indexbereiches des EtherCAT gibt es spezielle Geräteprofile. Einige finden Ihren Platz erst durch weitere Subprofile. So besitzen das EtherCAT Automation Protocol (1000), das EtherCAT Device Protocol (1100) und der AoE-Router (9000) eigene Subprofilnummern. Unter diesen Nummern haben die Ports der Geräte die das jeweilige Protokoll unterstützen eigene Objektverzeichnisse. Das hier beschriebene Gerät verwendet das *Modular Device Profile*, kurz MDP, beschrieben in der Spezifikation 5001. Es definiert den Bereich ab Index 0x6000.

#### **Bereich CoE im EtherCAT-Slave:**

Das CoE-Verzeichnis muss im Gerät in der Firmware (FW) im lokalen Controller verwaltet werden. Dies ist das sogenannte Online-Verzeichnis, da es dem Anwender nur zur Verfügung steht, wenn der EtherCAT-Slave mit Betriebsspannung versorgt ist, es kann ggf. über die EtherCAT-Kommunikation manipuliert werden. Damit die Parameter ohne Vorhandensein eines Slaves im Voraus eingesehen und geändert werden können, wird üblicherweise eine Standardkopie des gesamten Verzeichnisses in der Gerätebeschreibungsdatei ESI (XML) gespeichert. Dies wird als Offline-Verzeichnis bezeichnet. Änderungen in diesem Verzeichnis haben keinen Einfluss auf den späteren Betrieb des Slaves mit dem Master.

Die ESI-Beschreibung definiert auch das Prozessabbild, die Kommunikationsart zwischen Master und Slave / Gerät und ggf. die Gerätefunktionen. Das physische Gerät (ggf. Firmware) muss die Kommunikationsabfragen / Einstellungen des Masters unterstützen. Dies ist rückwärtskompatibel, d. h. neuere Geräte (höhere Revision) sollten unterstützt werden, wenn der EtherCAT-Master sie als ältere Revision adressiert.

Die Bereiche im Slave-CoE, die für den anwendungsorientierten EtherCAT-Feldbusbenutzer wichtig sind:

- 0x1000: Hier werden feste Identitätsinformationen für das Gerät gespeichert, einschließlich Name, Hersteller, Seriennummer usw. sowie Informationen zu den aktuellen und verfügbaren Prozessdatenkonfigurationen.
- 0x6000: Eingangs-PDOs ("Eingang" aus der Perspektive des EtherCAT-Masters)
- 0x7000: Ausgangs-PDOs ("Ausgabe" aus der Perspektive des EtherCAT-Masters)
- 0x8000: Hier werden die Betriebs- und Funktionsparameter für alle Kanäle gespeichert, z. B. Filtereinstellungen oder Ausgangsfrequenzen. Folgende Bereiche sind ebenfalls von Interesse:
- 0xA000: Diagnosedaten
- 0xF000: Bereich des modular aufgebauten Moduls (ETG.5001.1)

## <span id="page-16-1"></span>*5.4 Gerätebeschreibung (ESI)*

Die ESI-Datei (CoE-Verzeichnis) wird vom Hersteller eines EtherCAT-Gerätes zur Verfügung gestellt. Sie ist in der Beschreibungssprache XML angelegt und verfügt über ein standardisiertes Format für die Beschreibung von Geräten. Die ESI-Datei enthält Informationen zu:

- Beschreibung der Datei (Name, Version, Erstellungsdatum usw.)
- Allgemeine Geräteinformationen (Herstellername und Code)
- Gerätename und -typ
- Versionen-Beschreibung der unterstützten Objekte nach ihren Attributen

*Diese Datei beschreibt die Funktionen und zur Verfügung stehenden Daten des Gerätes über den EtherCAT Feldbus. Sie wird vom Master benötigt, um diese Informationen dem Anwender zur Verfügung zu stellen. Dazu muss die Datei in das entsprechende Verzeichnis des Engineering Systems für den Master abgelegt werden.*

# **WEST**

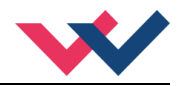

## <span id="page-17-0"></span>*5.5 Objektverzeichnis*

Ein Gerät mit CoE Schnittstelle, wie das hier beschriebene, besitzt ein Objektverzeichnis. Dieses beinhaltet alle Daten, die über den EtherCAT Feldbus übermittelt werden können, unabhängig der Übertragungsrichtung. Das Objektverzeichnis ist in der Gerätebeschreibungsdatei enthalten.

## <span id="page-17-1"></span>*5.6 SDO Parametrierung*

SDO ist die Abkürzung für *Service Daten Objekt*. Als solche werden gemeinhin alle Einträge im Objektverzeichnis angesehen, die sich ab der Adresse 0x1000 befinden. Diese können inklusive ihrer Beschreibung mittels des SDO Informationsdienstes über den Mailboxkanal ausgelesen werden, sobald dieser Initialisiert wurde. Die Beschreibung enthält den Datentyp, dessen Länge, die Zugriffsrechte und ob das Objekt als PDO verwendet werden soll.

Die Parametrierung kann via CoE vorgenommen werden. Die Anwendungsparameter befinden sich ab Adresse 0x8000 bzw. 0x8010 und 0x8020 abhängig vom Kanal.

## <span id="page-17-2"></span>*5.7 Prozessdaten PDO*

Die Ein- und Ausgangsdaten des EtherCAT-Slaves werden als Process Data Objects (PDO) angezeigt. Die von und zu einem EtherCAT-Gerät zyklisch übertragenen Prozessdaten (PDOs) sind die Nutzdaten. Der EtherCAT-Master (z.B. PLC, Beckhoff TwinCAT) parametriert dazu in der Anlaufphase jeden EtherCAT-Slave. Es spezifiziert die Prozessdaten (Größe in Bits / Bytes, Datenquelle, Übertragungsart) vom oder zum Slave-Gerät.

Bei sogenannten "intelligenten" EtherCAT-Geräten stehen die Prozessdateninformationen auch im CoE-Verzeichnis zur Verfügung. Änderungen in diesem CoE-Verzeichnis, die zu abweichenden PDO-Einstellungen führen, verhindern jedoch, dass der Slave erfolgreich gebootet wird. Es wird nicht empfohlen, andere als die vorgesehenen Prozessdaten zu konfigurieren, da die Geräte-Firmware (sofern verfügbar) auf diese PDO-Kombinationen abgestimmt ist.

Objektliste:

- Index Objektindex des PDOs
- Subindex Subindex des PDOs
- Name Name des PDOs
- Flag RW Lese- oder Schreibstatus des PDOs
- Flag RO Nur-Lese-Status, es ist nicht möglich, Daten auf das Objekt zu schreiben
- Flag P ein zusätzliches P charakterisiert das Objekt als ein Prozessdatenobjekt
- Value Wert des Objekts

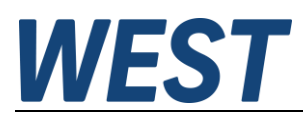

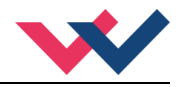

# <span id="page-18-0"></span>*5.8 PDO Mapping*

Der Begriff *Mapping* kann im Deutschen passend mit *Zuordnung* übersetzt werden. Dabei werden Anwendungsobjekte aus dem Objektverzeichnis ausgewählt, die als Prozessdatenobjekte fungieren. Dieses Mapping kann vom Anwender verändert werden. In diesem Gerät wird eine Vorbelegung zur Verfügung gestellt, die funktionsabhängig das Mapping anpasst.

## <span id="page-18-1"></span>*5.9 EtherCAT Systemverhalten, Zustandsmaschine von Slave Geräten*

#### **Übersicht der Zustände**

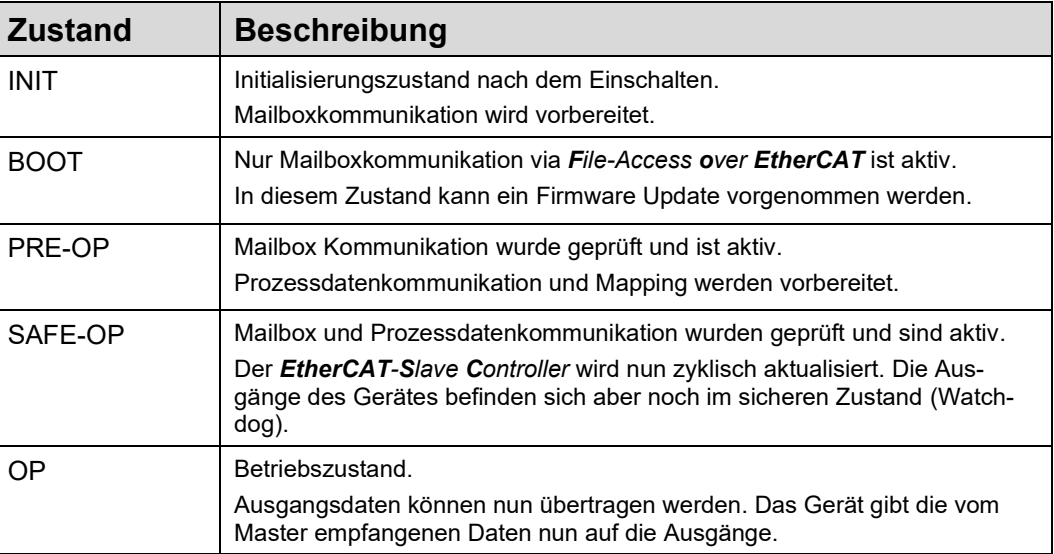

#### **Mögliche Übergänge zwischen den Zuständen**

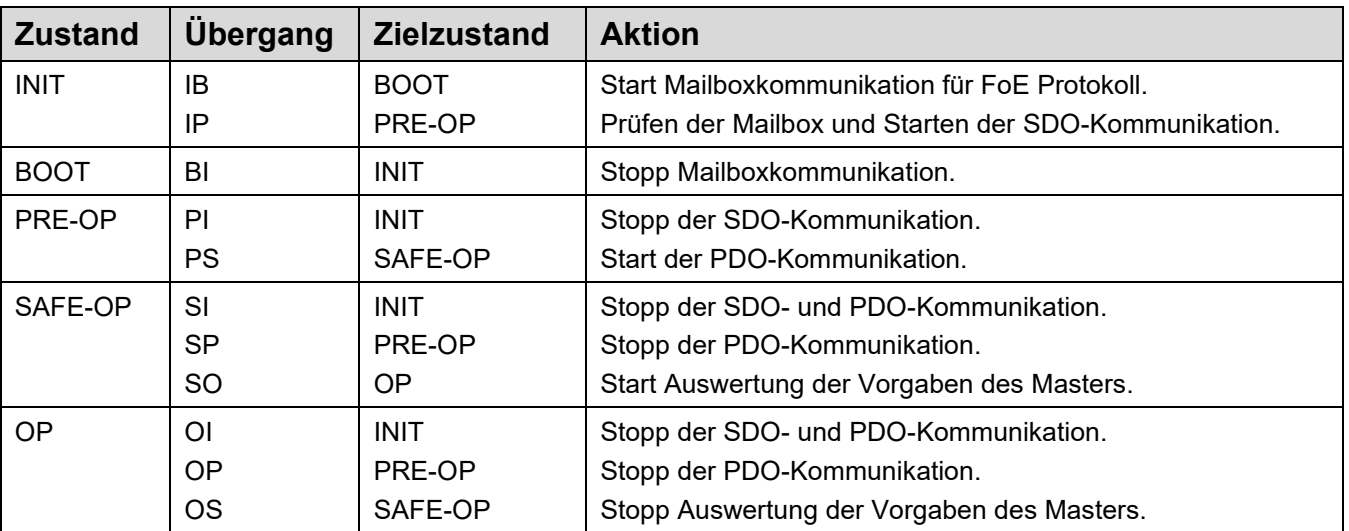

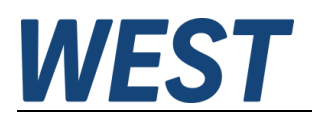

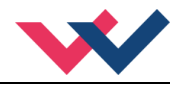

## <span id="page-19-0"></span>*5.10 Firmware Update via FoE*

Wird die EtherCAT Zustandsmaschine in den Bootstrap (BOOT) Zustand versetzt, so besteht die Möglichkeit mittels des "*File Access over EtherCAT"* Protokolls ein Firmware Update durchzuführen. Dies ist nur möglich mit einem entsprechenden \*.efw File, das W.E.St. zur Verfügung stellt, wenn dies notwendig sein sollte. Hierzu muss der Slave (PAM-199-P-ETC) in den Bootstrap State versetzt werden und dann der Download gestartet werden. Dies geschieht beispielsweise in TwinCAT 3.1 durch folgende Bedienung:

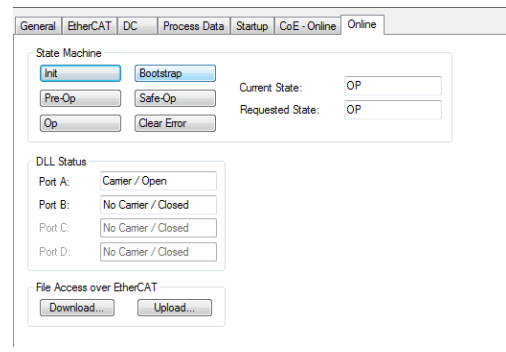

In dieser Maske zunächst auf "Bootstrap" schalten (oberer Bereich). Dann den Knopf "Download ..." betätigen.

Nach der Auswahl des Binärfiles (Dateiendung .efw) erscheint folgender Dialog:

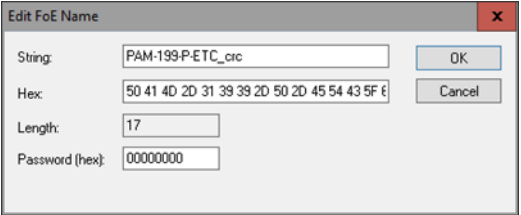

Das Passwort ist 00000000. Nach der Bestätigung mit OK beginnt der Ladevorgang, was am Fortschrittsbalken in der unteren rechten Ecke von TwinCAT zu beobachten ist. Wenn der Transfer abgeschlossen ist, leuchtet die rote LED an der Baugruppe kurz auf. Wenn nun in den *Init* State gewechselt wird, startet der Bootloader und kopiert die geladene Software in das interne Flash. Während des Kopierens leuchtet bzw. blinkt die Ready-LED an der PAM in schneller Folge. Nach Abschluss des Kopiervorgangs sollte die Baugruppe kurz von der Versorgungsspannung getrennt werden. Nach erneutem Anlauf ist die geladene Firmware aktiv.

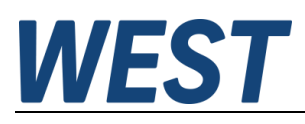

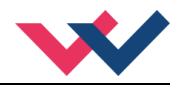

## <span id="page-20-0"></span>*5.11 Watchdog*

#### **Funktionsbeschreibung**

Der Watchdog ist eine Überwachungsfunktion für die Prozessdatenkommunikation. Wird diese unterbrochen, bringt die Funktion die Ausgänge innerhalb einer bestimmten Zeit in einen sicheren Zustand. Normalerweise ist dieser Zustand AUS, kann aber je nach Einstellung bei bestimmten Geräten variieren.

Es stehen zwei separate Watchdog Funktionen zur Verfügung.

SM (Sync Manager) - Überwacht die Prozessdaten Kommunikation des Gerätes über EtherCAT.

PDI (Process Data Interface) - Überwacht die Prozessdatenkommunikation zu lokalen CPUs des Gerätes.

Die Ansprechzeit wird für beide Funktionen separat vorgegeben. Ein Multiplikator, gültig für beide Funktionen, erlaubt einen sehr weiten Einstellbereich. Durch Eingabe von "0" kann die Funktion deaktiviert werden. Bei Unterbrechung der Kommunikation werden die Ausgänge dann nicht in den sicheren Zustand versetzt.

#### **Einstellung**

Zu finden ist die Einstellung unter dem Reiter EtherCAT des entsprechenden Gerätes (Box) bei erweiterten Einstellungen/Verhalten. Die Einstellung ist somit gerätespezifisch und bei jedem Gerät einzeln vorzunehmen. Beim Start des Gerätes wird die Parametrierung übernommen, wenn das Häkchen in der zugehörigen Checkbox gesetzt ist. Andernfalls wird die Einstellung im EtherCAT Slave Controller nicht aktualisiert.

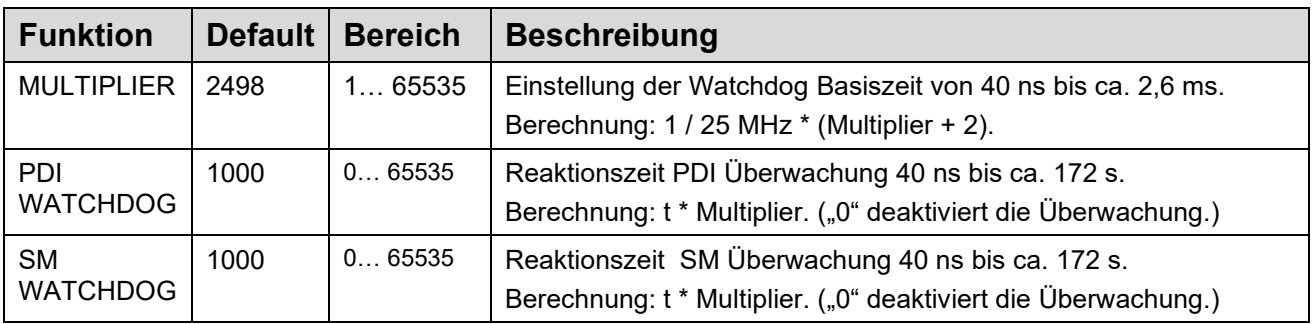

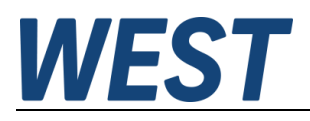

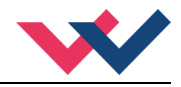

## <span id="page-21-0"></span>*5.12 Funktionskanäle*

Bei diesem Gerät kann die Grundfunktionalität umgeschaltet werden, was zur Folge hat, dass sich die Prozessdaten abhängig der gewählten Funktion ändern. Dies definiert den Verstärker als modulares Gerät. Der Kanal 0 oder die Kanäle 1/2 dürfe nicht gleichzeitig aktiviert werden.

#### **Kanal 0**

Dies ist der Kanal für den *DIRECTIONAL* Modus. Hier finden sich alle Parameter und Prozessdaten für das gesamte Gerät, wenn ein Wegeventil mit zwei Magneten angesteuert werden soll.

#### **Kanal 1/2**

Diese Kanäle stehen im *INDEPENDENT* Modus zur Verfügung. Dies bedeutet, dass beide Magnetausgänge unabhängig voneinander angesteuert werden können. Die hier enthaltenen Parameter und Prozessdaten haben nur Gültigkeit im *INDEPENDENT* Modus.

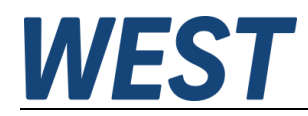

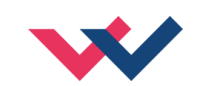

6 Parameter

## *6.1 CoE Parameterlisten*

# **6.1.1 Kommunikationsparameter**

<span id="page-22-2"></span><span id="page-22-1"></span><span id="page-22-0"></span>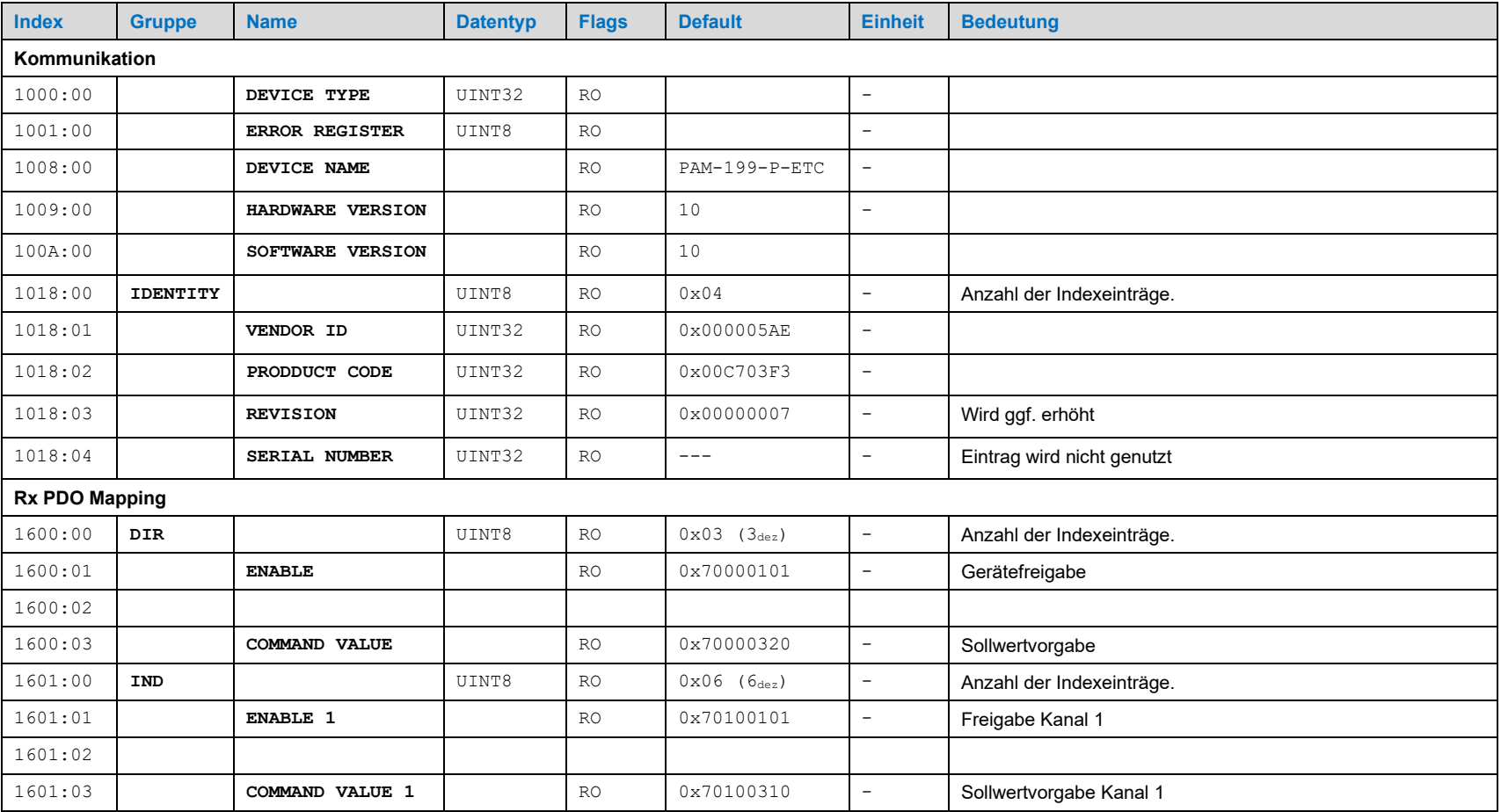

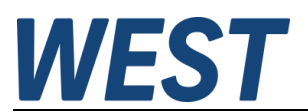

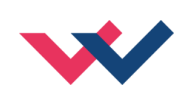

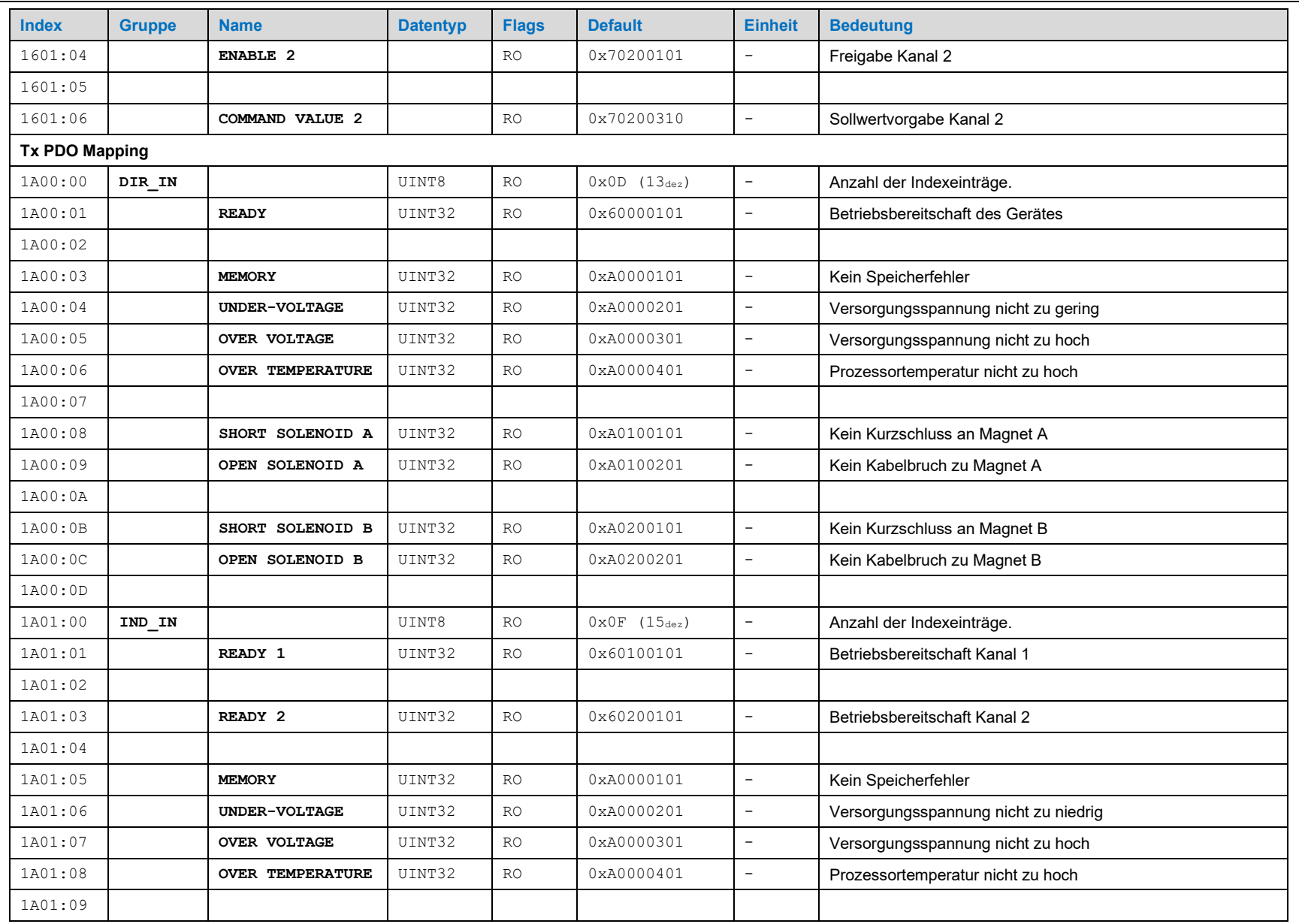

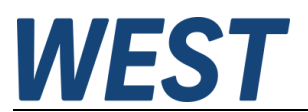

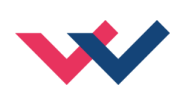

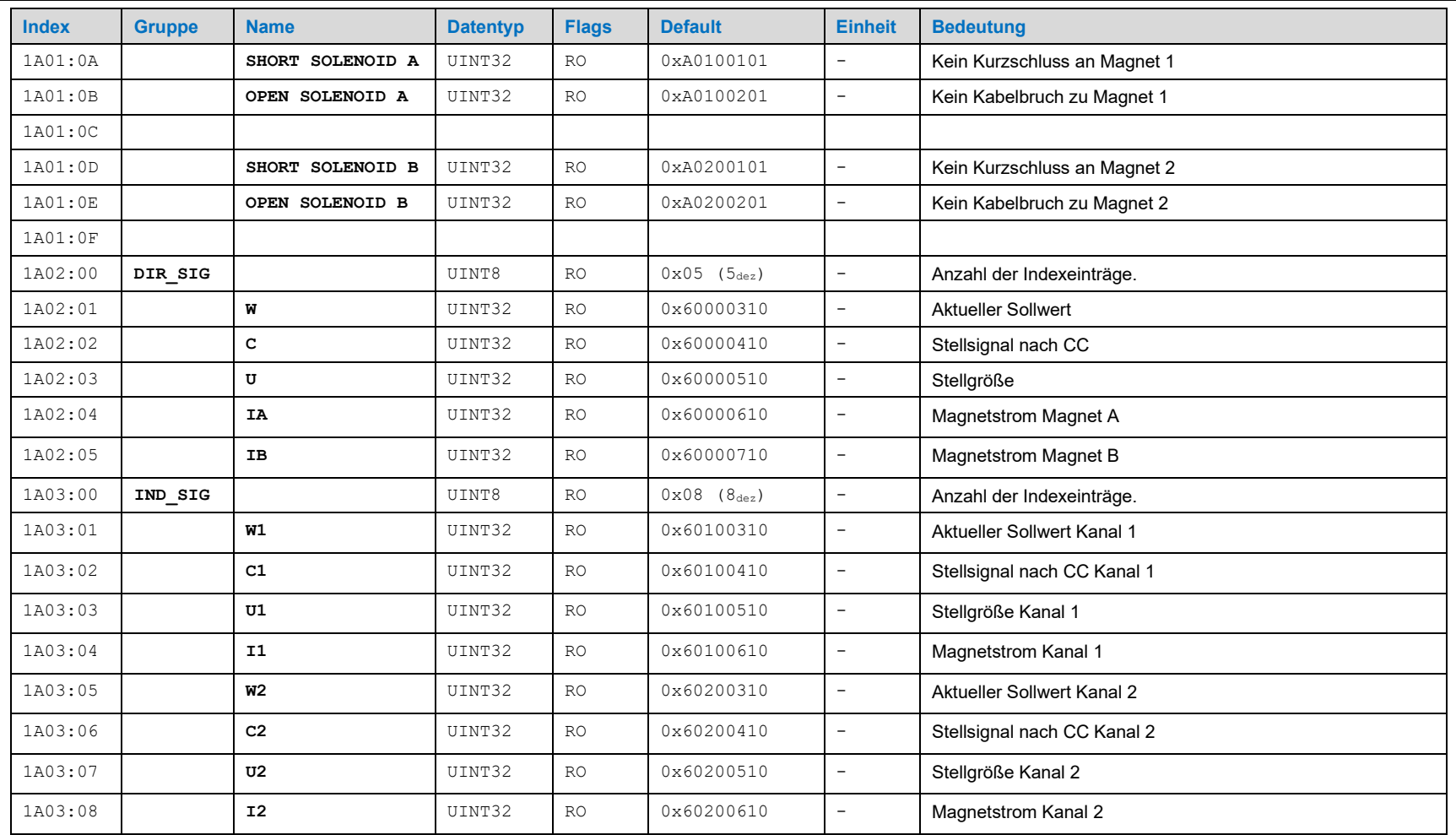

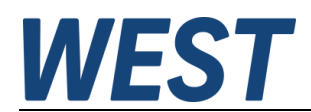

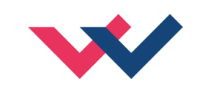

## **6.1.2 PDOs**

<span id="page-25-0"></span>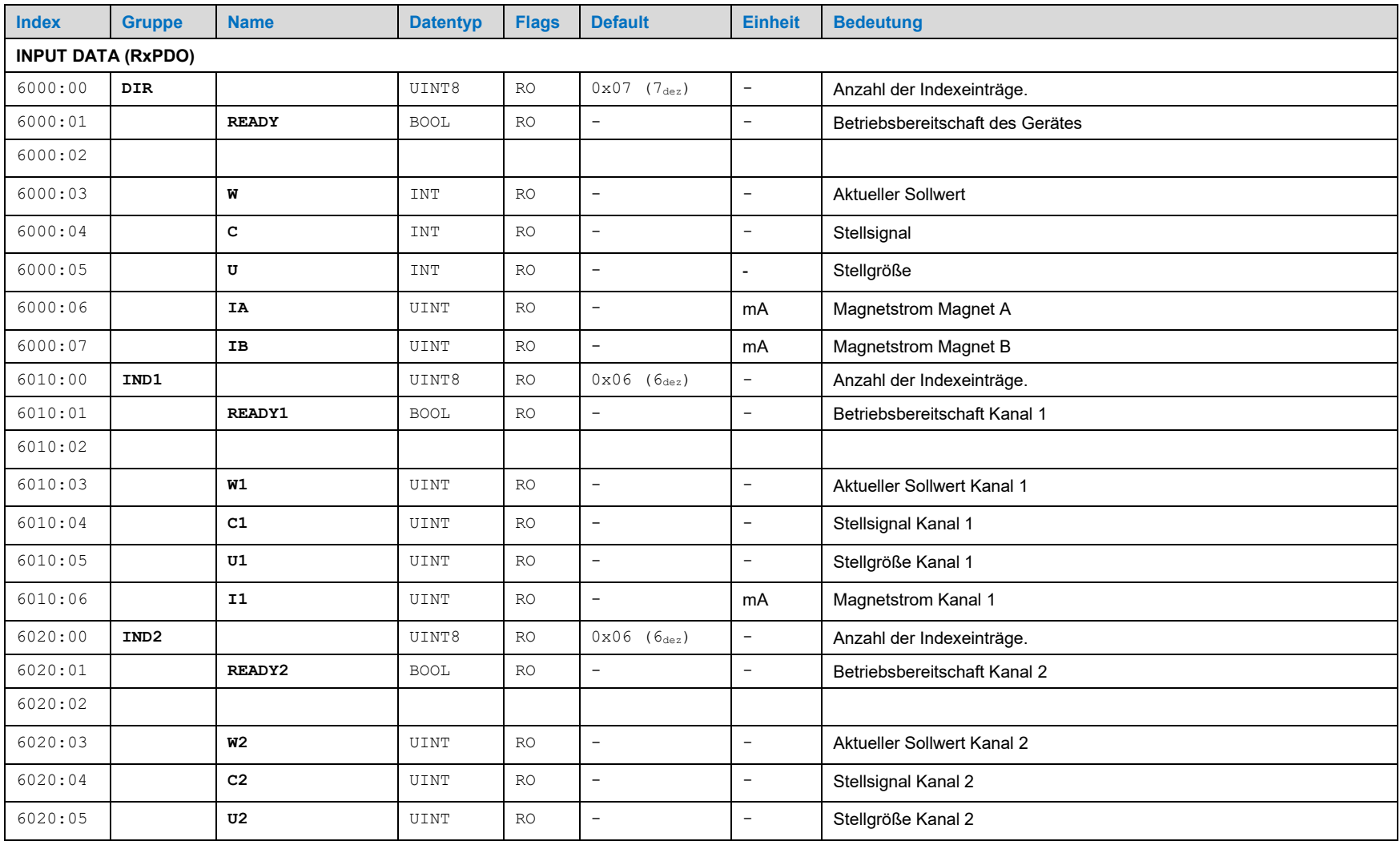

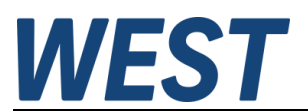

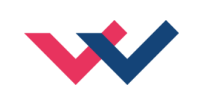

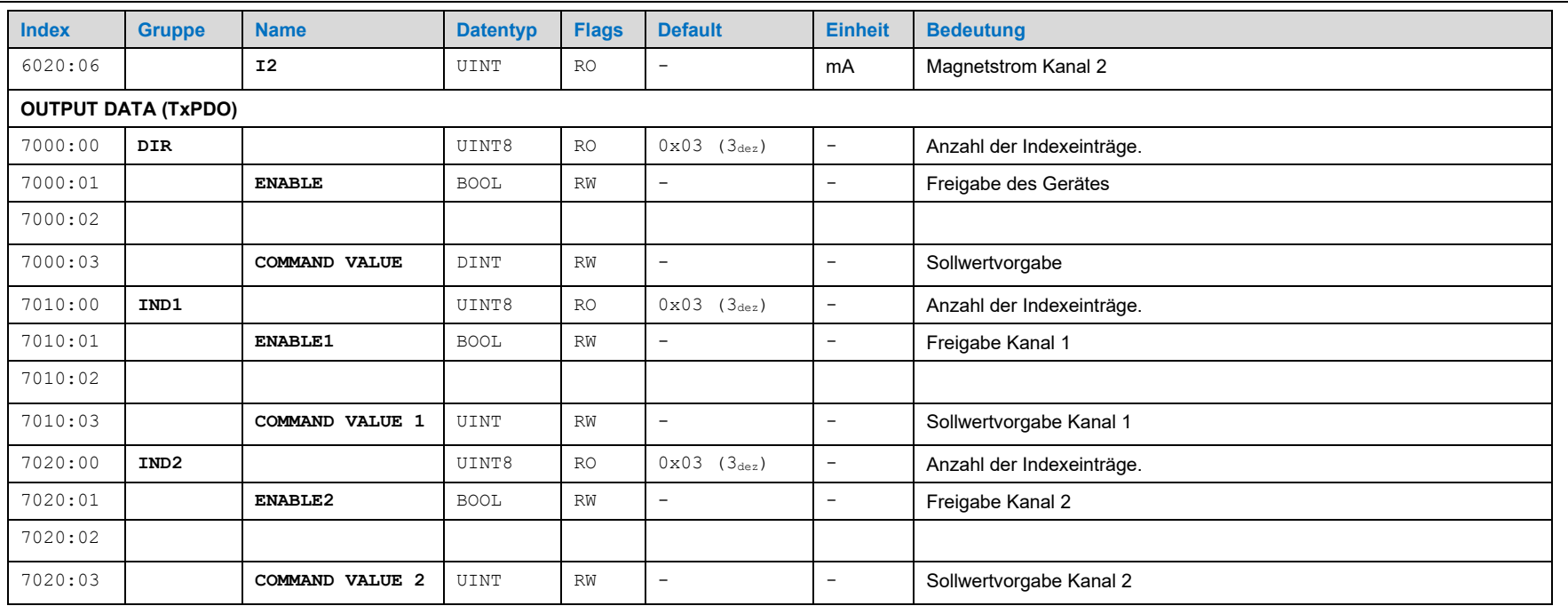

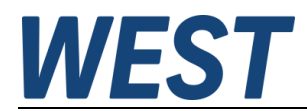

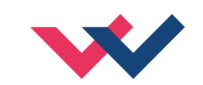

# **6.1.3 Parameter Kanal 0 (DIRECTIONAL)**

<span id="page-27-0"></span>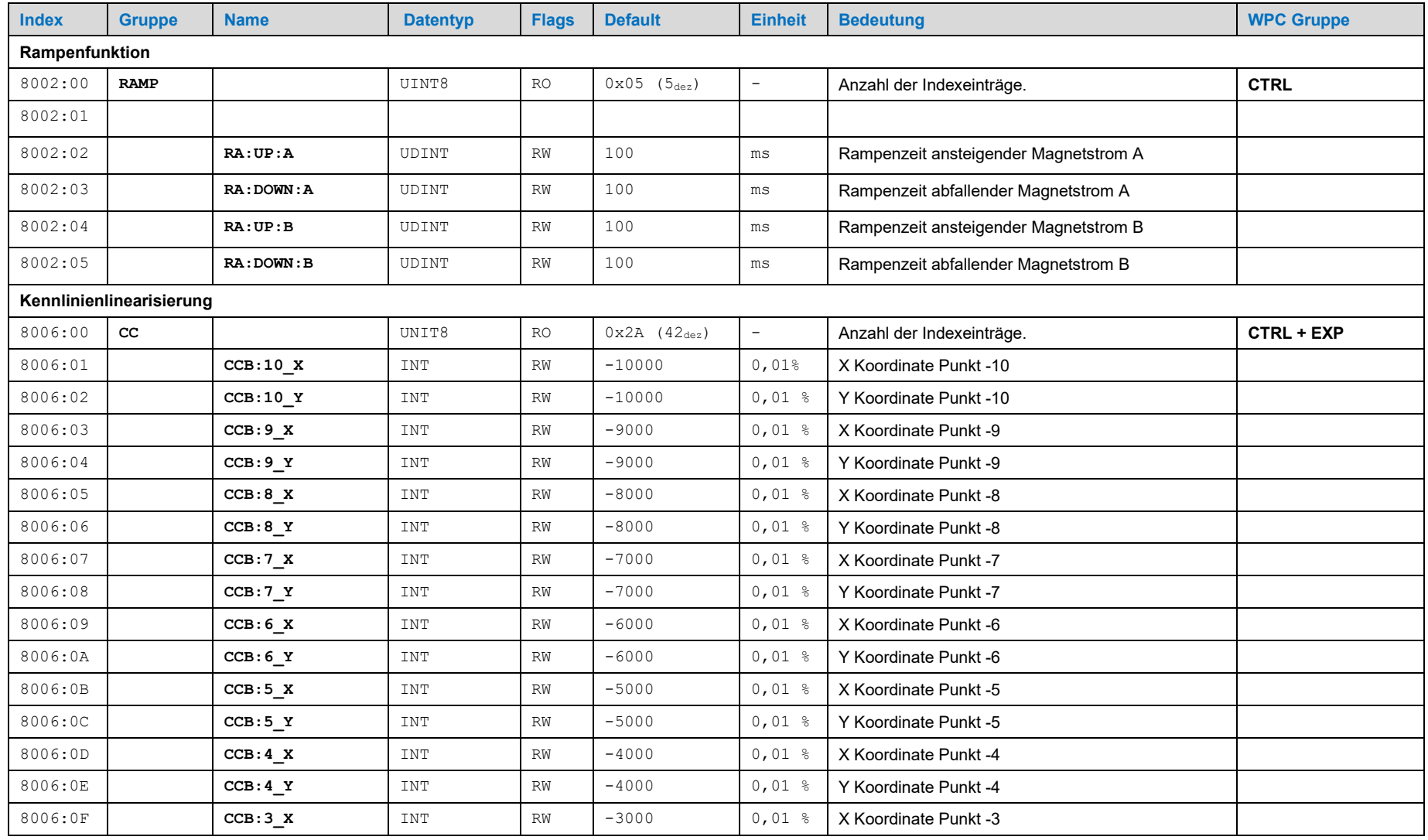

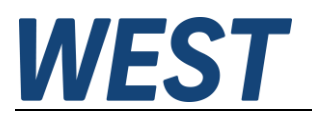

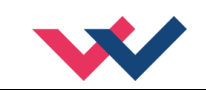

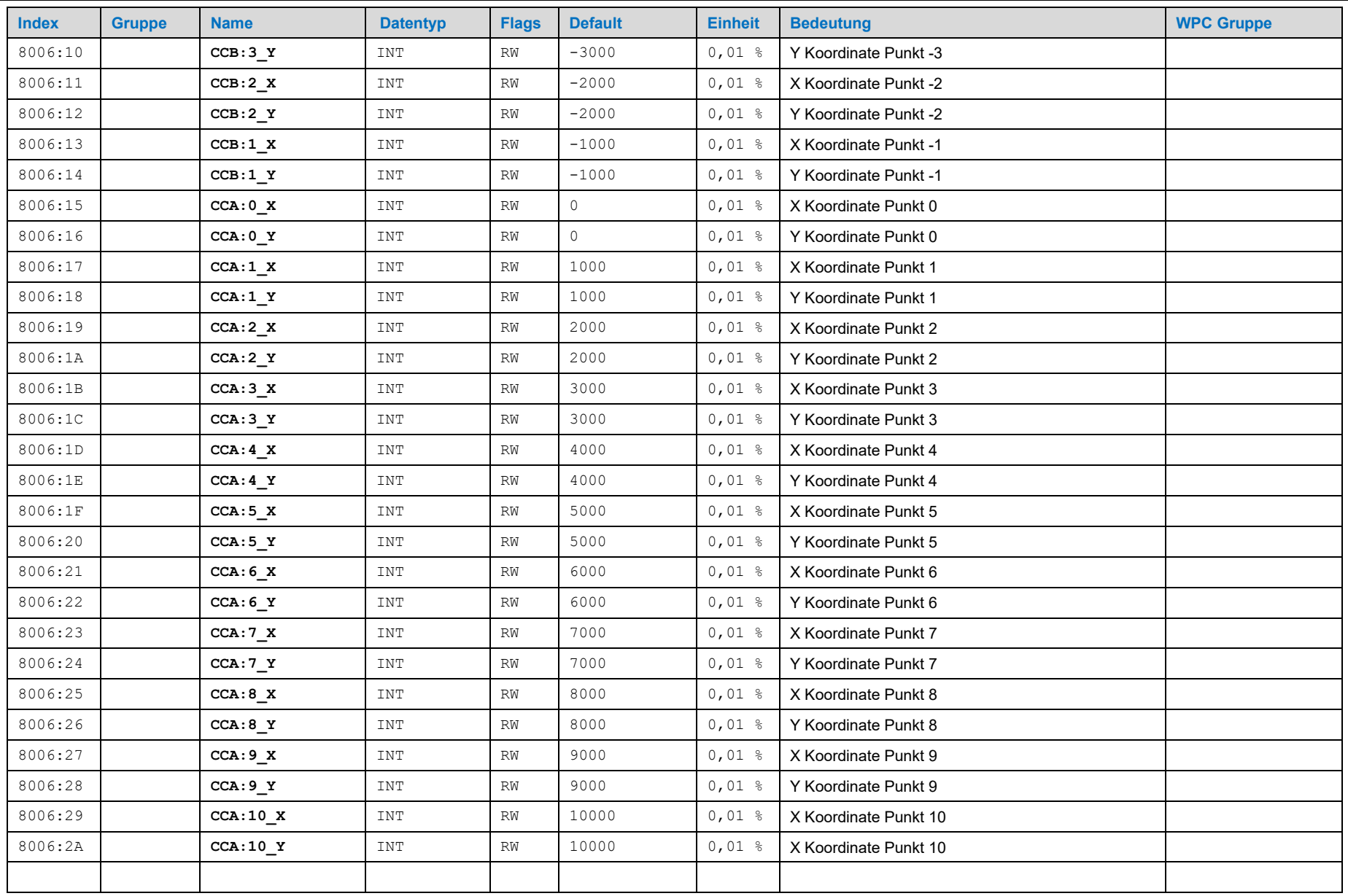

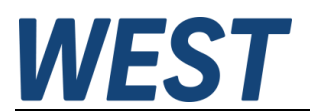

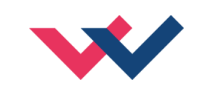

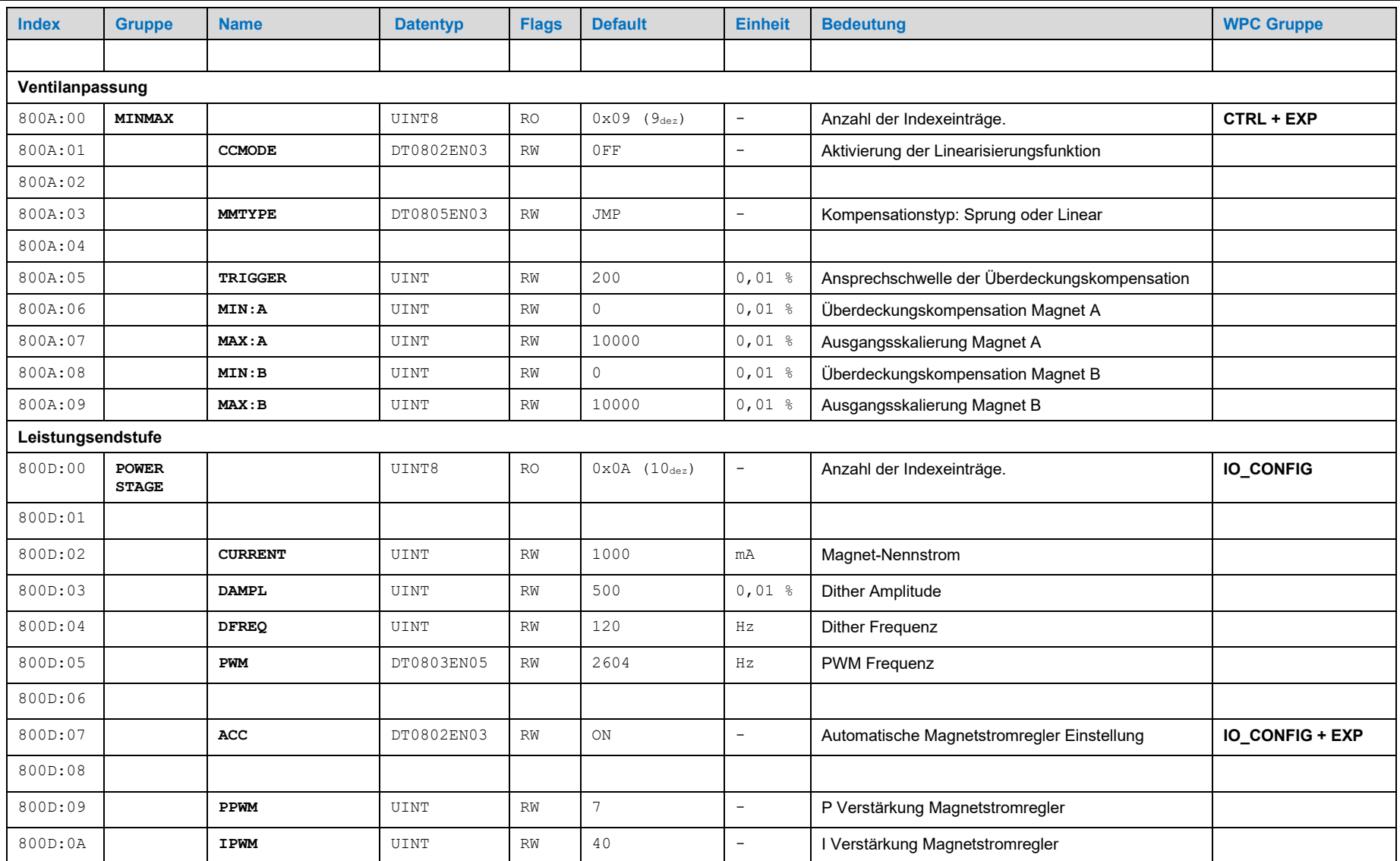

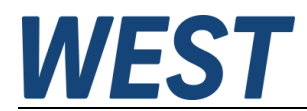

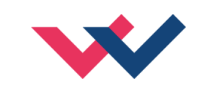

# **6.1.4 Kanal 1 / 2 (INDEPENDENT)**

<span id="page-30-0"></span>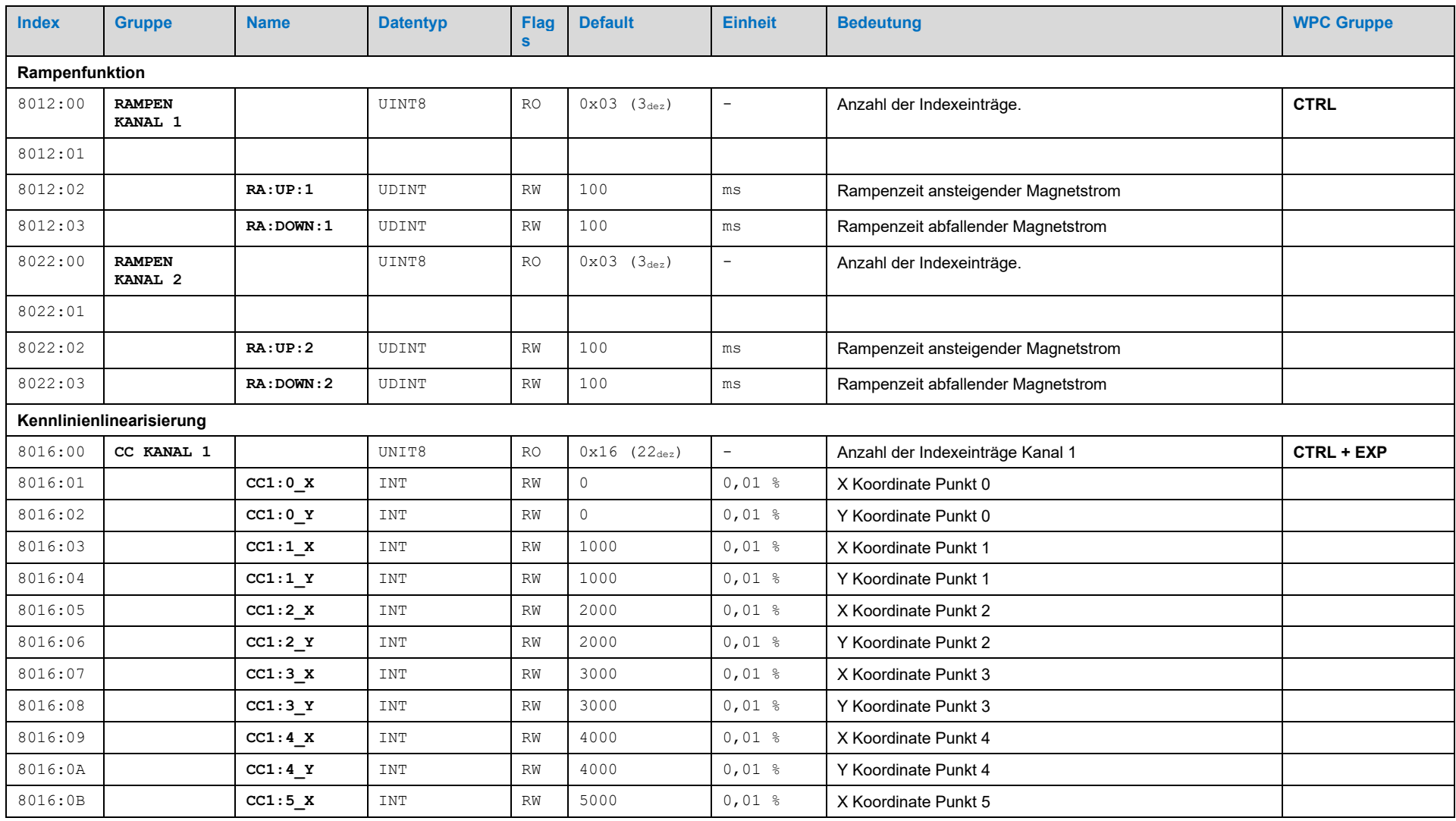

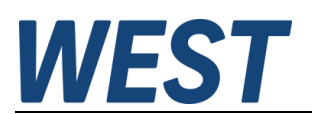

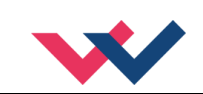

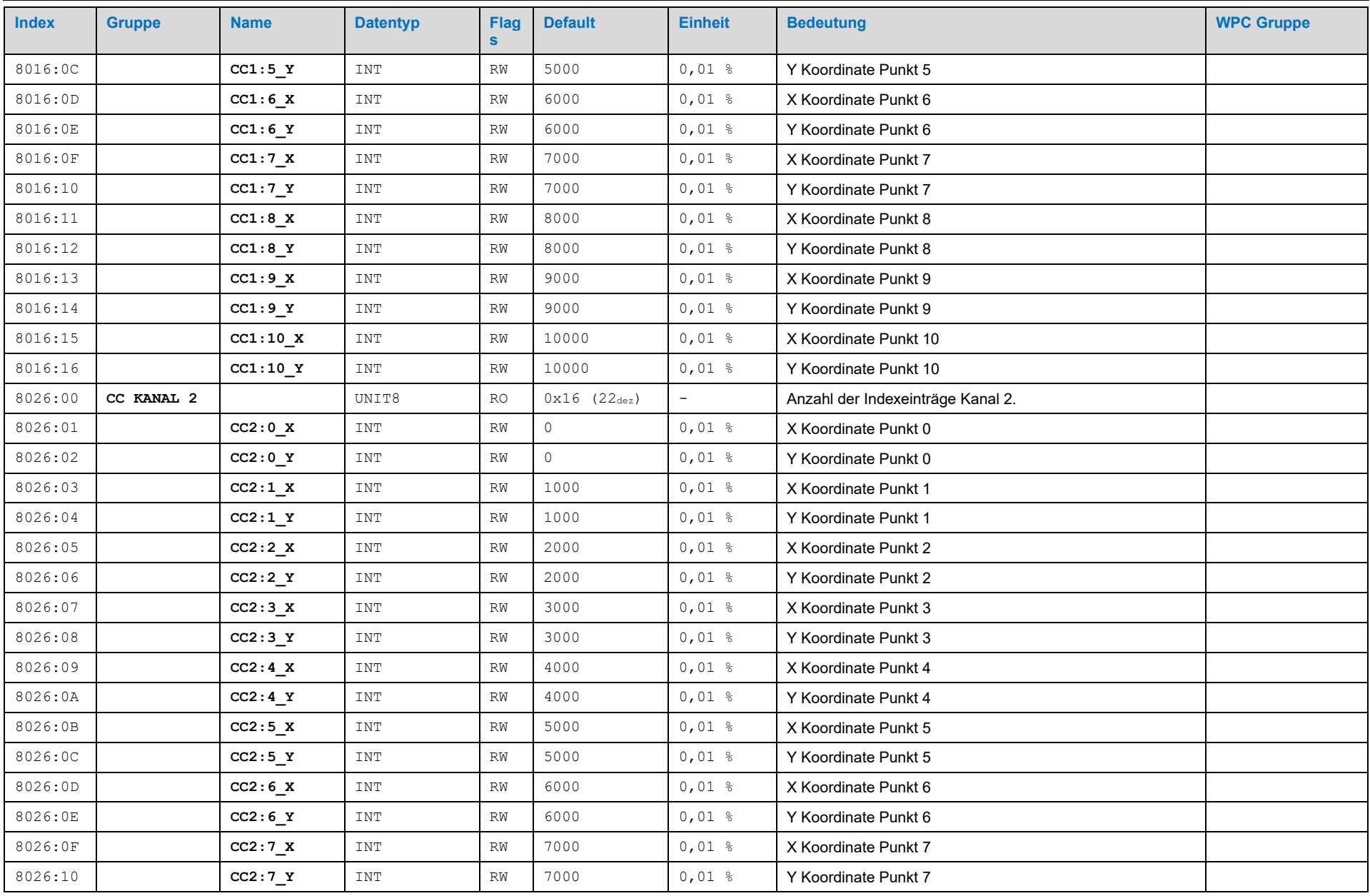

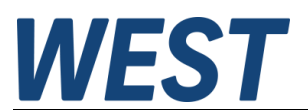

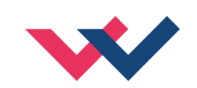

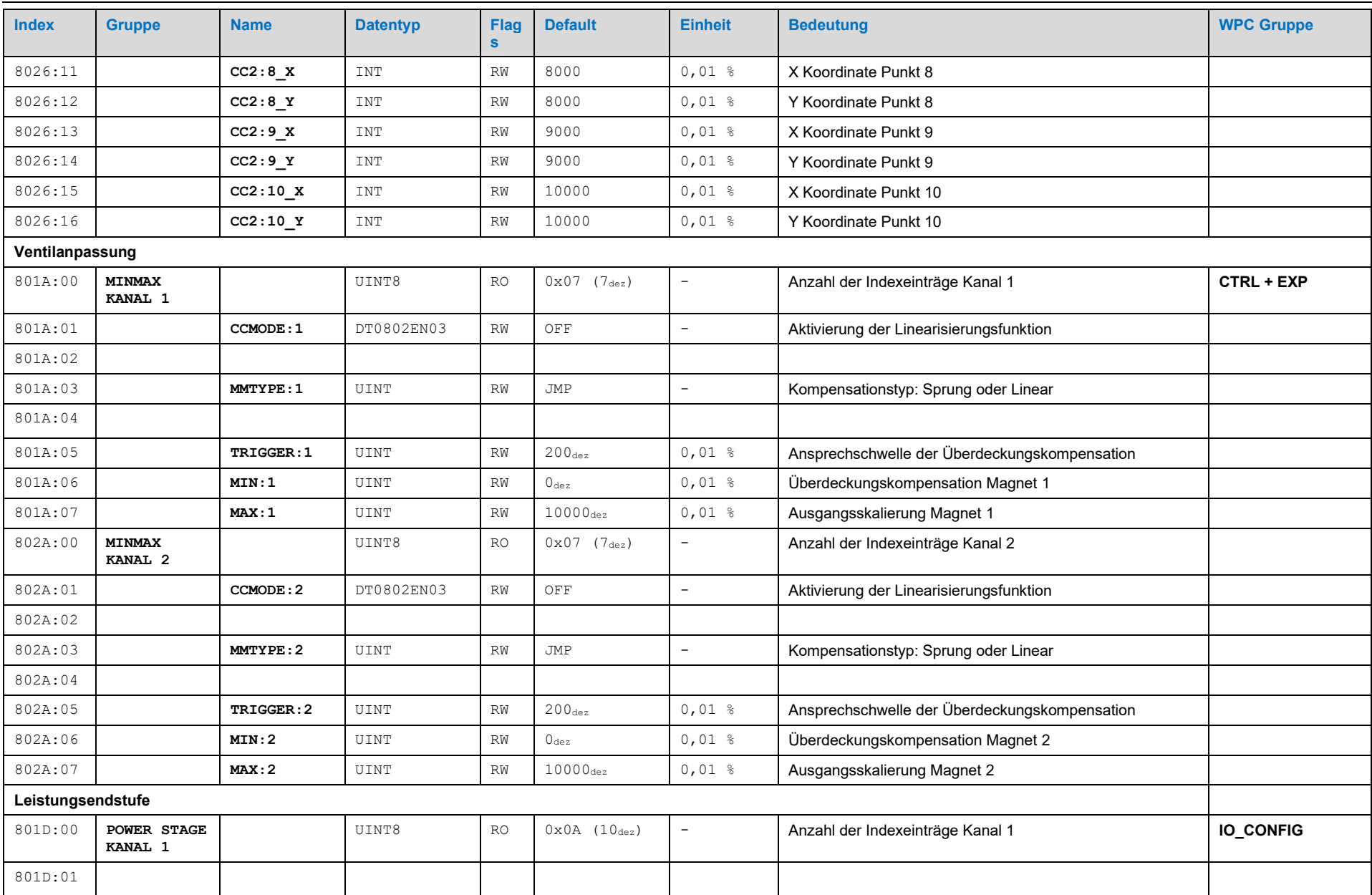

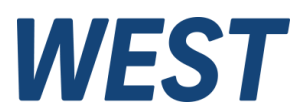

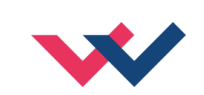

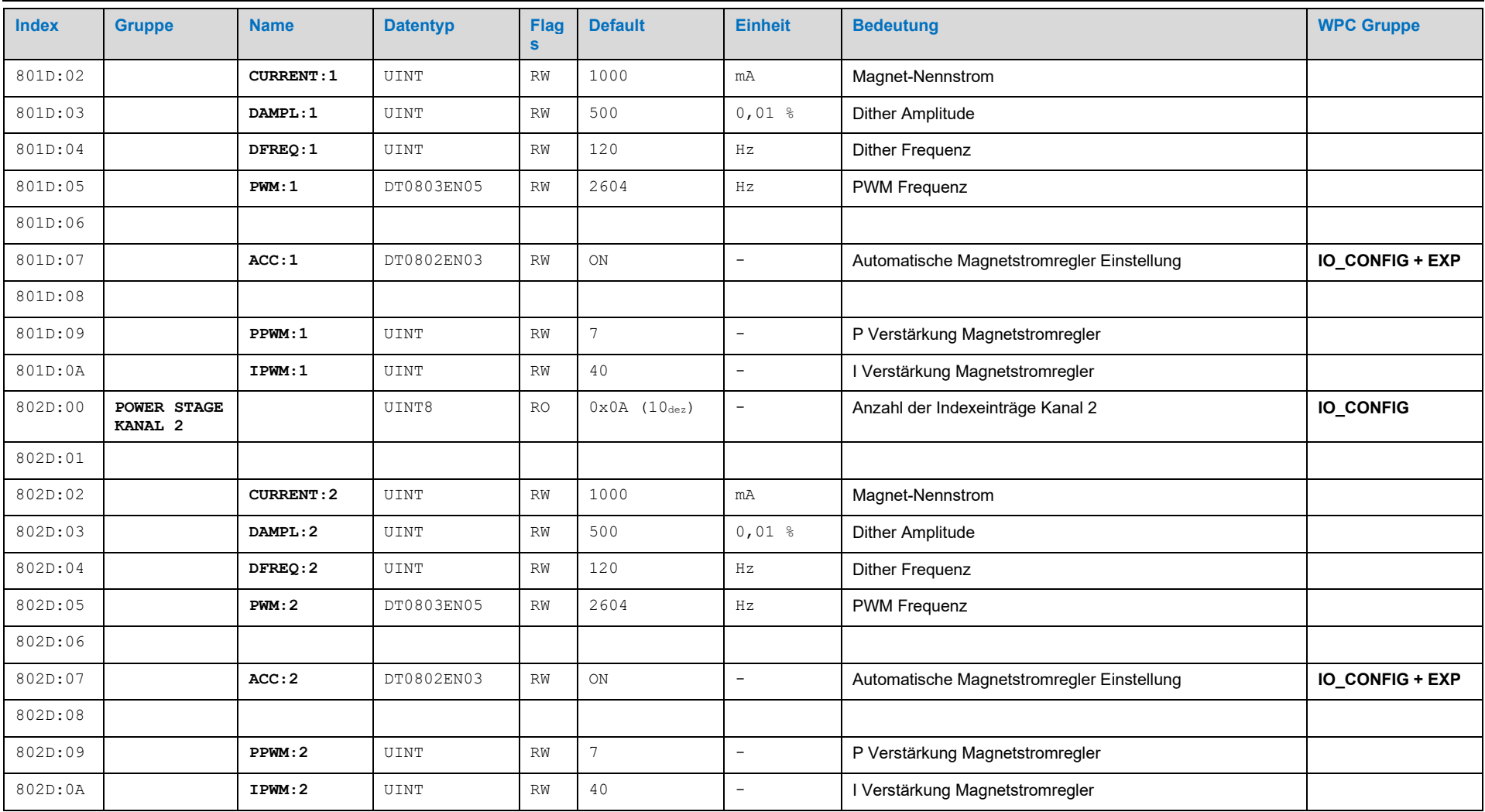

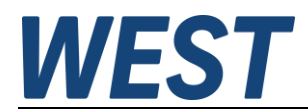

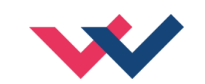

# **6.1.5 Diagnosemeldungen**

<span id="page-34-0"></span>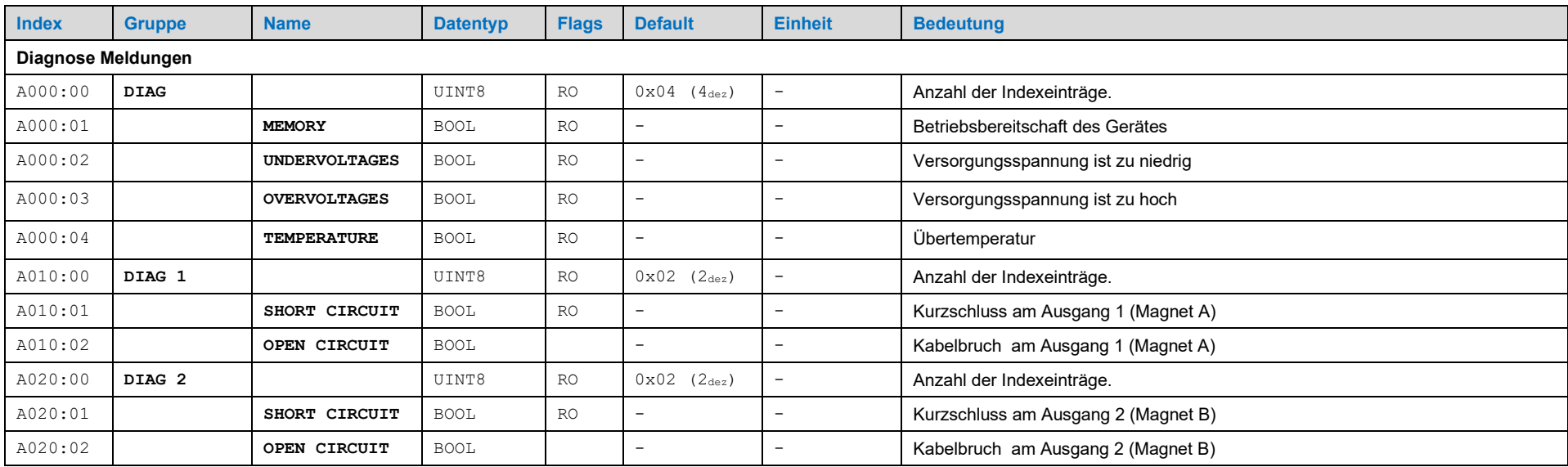

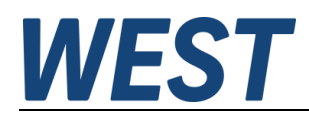

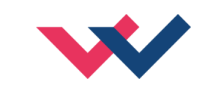

# **6.1.6 System**

<span id="page-35-0"></span>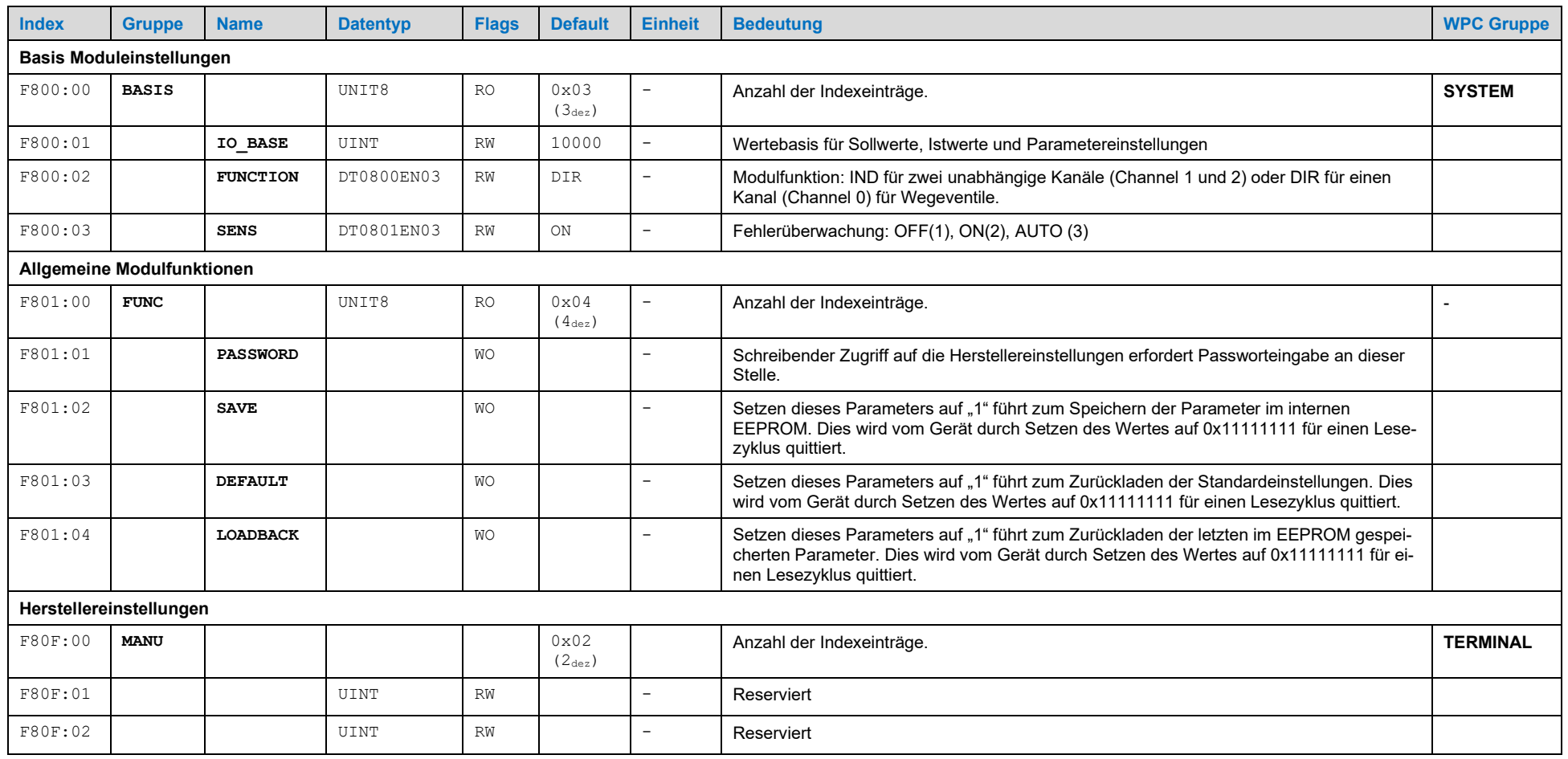

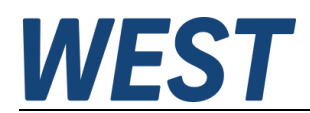

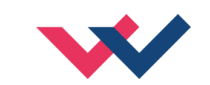

# **6.1.7 Datentypen**

<span id="page-36-0"></span>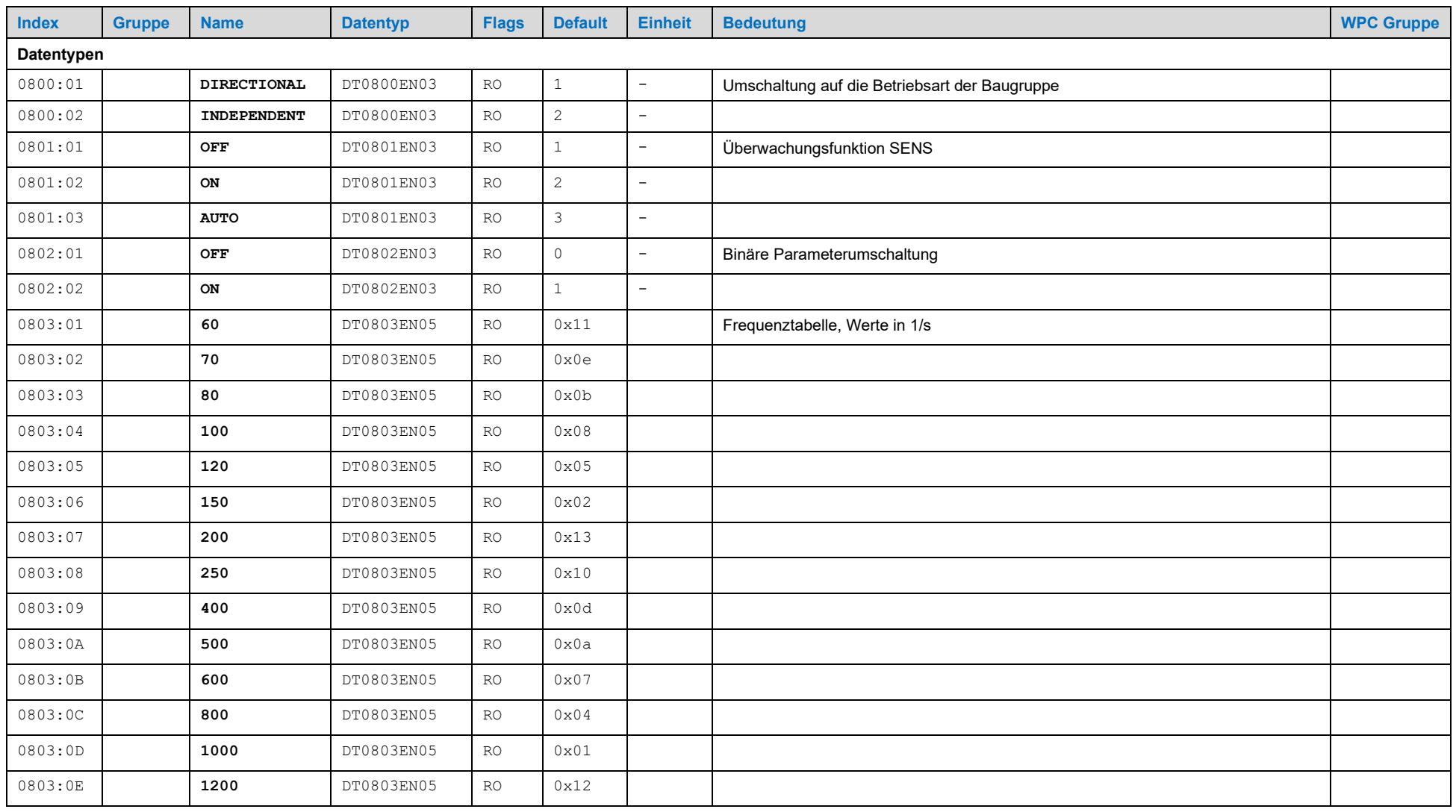

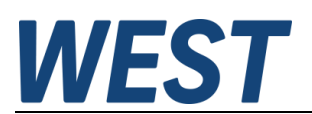

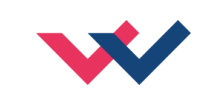

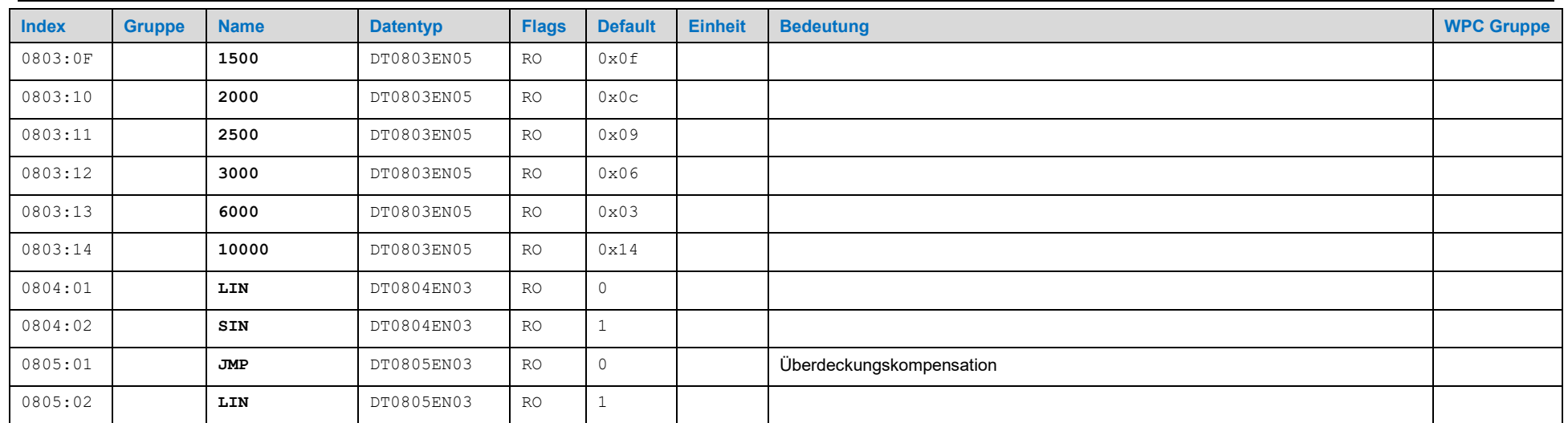

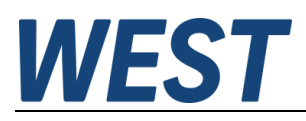

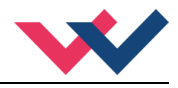

## <span id="page-38-0"></span>*6.2 Beschreibungen der SYSTEMPARAMETER*

#### <span id="page-38-1"></span>**6.2.1 IO\_BASE (Skalierung der Ein- und Ausgangssignale)**

Für die Soll- und Istwerte kann der Referenzwert für 100% verändert werden. So kann je nach verwendetem System z.B. mit dem Wert 10000 für 0,01 % - Einheiten oder auch mit 3FFF (16383) als Referenz gearbeitet werden.

**Beispiel:** Ein 350 bar Druckventil soll mit 0,1 bar Auflösung angesteuert werden. IO\_BASE wird auf 3500 parametriert.

*Einstellbereich: 100… 32767*

#### <span id="page-38-2"></span>**6.2.2 Datensicherung**

Um das Gerät für die gewünschte Funktion zu parametrieren, müssen die im Kapitel 6.2 beschriebenen Einstellwerte entsprechend gesetzt werden.

Hierzu gibt es bei Verwendung des EtherCAT grundsätzlich drei Möglichkeiten:

- 1.) Nutzung des EtherCAT Master Engineering Systems und Setzen der relevanten SDO in der Onlineansicht des Slave. Nachdem alle Werte eingestellt wurden, wird über F801:01 (*Function Parameters/Save Parameters*) eine Übertragung der Werte in das geräteinterne EEPROM durchgeführt. Somit sind die Parameter remanent gespeichert.
- 2.) Definition von Aufträgen zur Datenübertragung, die beim Hochlauf der EtherCAT automatisch ausgeführt werden. Hierzu steht z.B. in TwinCAT der Tab *Startup* in der Eigenschaften-Maske der EtherCAT Slaves zur Verfügung. Dort sind alle einzustellenden Parameter nacheinander zu setzen. Die Daten sind in diesem Fall im Master und nicht im Slave gesichert.
- 3.) Auch aus dem Anwenderprogramm heraus können die Parameter über Systemfunktionen geschrieben werden. Diese Methode ist die aufwändigste, bietet aber die Möglichkeit, während des Betriebes programmgesteuert Änderungen vorzunehmen. Sie lässt sich auch mit den anderen Varianten kombinieren. Achtung: Der Befehl "Save" bewirkt Schreibvorgänge auf das interne EEPROM und sollte daher keinesfalls im Programm zyklisch aufgerufen werden.

#### <span id="page-38-3"></span>**6.2.3 Loadback**

Über das LOADBACK Kommando (WPC und EtherCAT) können die zuletzt gespeicherten Parameter wieder rekonstruiert werden.

#### <span id="page-38-4"></span>**6.2.4 Default**

Über das DEFAULT Kommando (WPC und EtherCAT) kann das Modul wieder auf die Werkseinstellung zurückgesetzt werden.

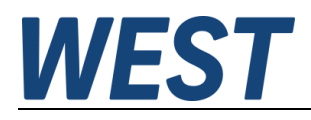

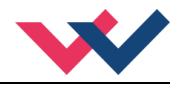

#### <span id="page-39-0"></span>**6.2.5 SENS (Fehlerüberwachung)**

Mit diesem Kommando werden Überwachungsfunktionen (Magnetstromüberwachungen und interne Modulüberwachungen) aktiviert bzw. deaktiviert.

- ON: Alle Funktionen werden überwacht. Die erkannten Fehler können durch Deaktivieren des ENABLE Signals gelöscht werden.
- OFF: Keine Überwachungsfunktion ist aktiv.
- AUTO: Auto Reset Modus, alle Funktionen werden überwacht. Nachdem der Fehlerzustand nicht mehr anliegt, geht das Modul automatisch (nach maximal einer Sekunde) in den normalen Betriebszustand zurück.

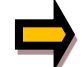

Normalerweise ist die Überwachungsfunktion immer aktiv, da sonst keine Fehler über das READY Signal gemeldet werden. Zur Fehlersuche kann sie aber deaktiviert werden.

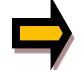

AUTO Modus: Das Gerät überprüft jede Sekunde den Fehlerstatus, dadurch werden die LEDs und das READY Signal kurzzeitig angesteuert.

#### <span id="page-39-1"></span>**6.2.6 FUNCTION (Wahl des Funktionsmodus)**

Über dieses Kommando kann zwischen der Ansteuerung von zwei unabhängigen Ventilen mit jeweils einem Magneten (IND) und Wegeventilen mit zwei Magneten (DIR) umgeschaltet werden. Die Parameter für den Wegeventilmodus befinden sich im Kanal 0, die Kanäle 1 und 2 sind für die Ansteuerung der beiden separaten Druck- oder Drosselventile. Dies ist die Grundeinstellung des Gerätes, die als Erstes vorgenommen werden sollte.

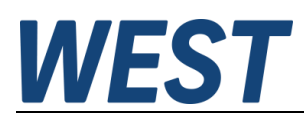

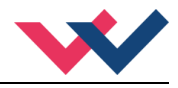

## <span id="page-40-0"></span>*6.3 Beschreibungen der Funktionsparameter*

#### <span id="page-40-1"></span>**6.3.1 RA (Rampenzeiten)**

Dieser Verstärker bietet eine Rampenfunktion für die verzögerte Übernahme neuer Sollwerte. Dabei gibt es für jeden Magnet eine eigene Zeitvorgabe für die ansteigende Vorgabe und die abfallende Vorgabe.

*Einstellbereich: 1… 120000 Millisekunden*

Im Independent Modus sind die Kanäle getrennt und somit sind auch die Rampenfunktionen unabhängig voneinander.

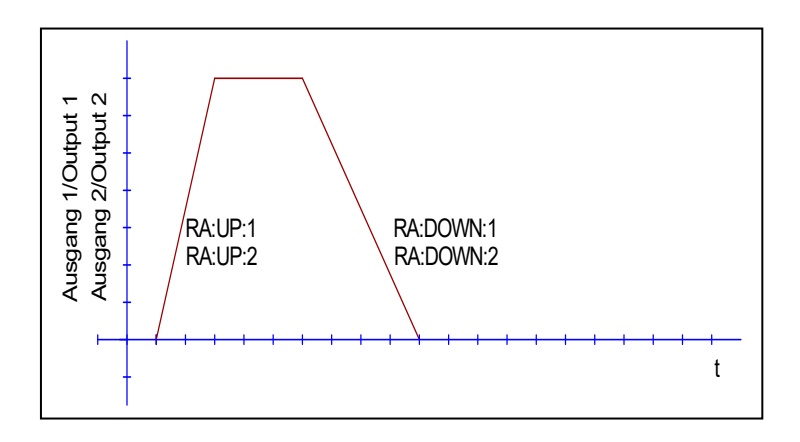

Im "DIRECTIONAL" Modus ist dies jedoch eine Vierquadranten - Rampe. Das bedeutet, beim Richtungswechsel ist sowohl die abfallende Rampe des einen Magneten aktiv als auch im Anschluss die ansteigende Rampe des anderen Magneten.

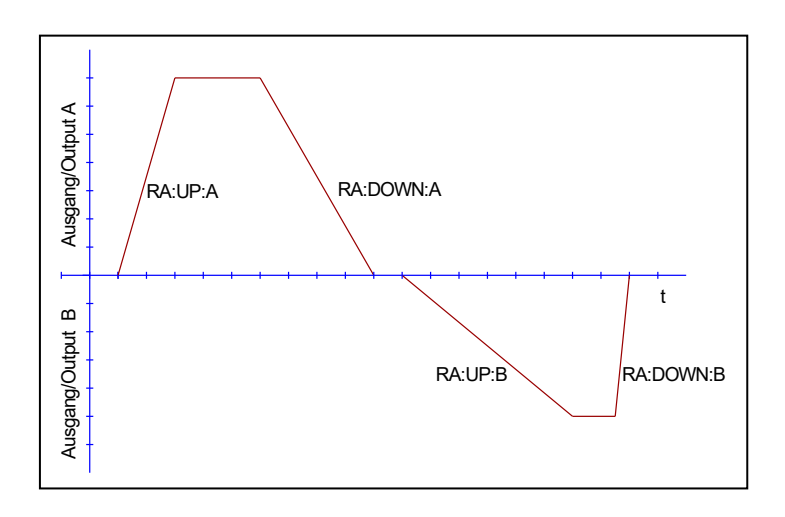

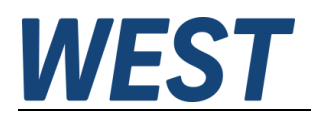

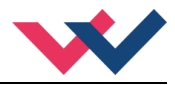

## <span id="page-41-0"></span>**6.3.2 CCMODE (Aktivierung der Linearisierungsfunktion)**

Dieses Kommando wird zur Aktivierung bzw. Deaktivierung der Linearisierungsfunktion verwendet. Durch das unmittelbare Deaktivieren ist eine einfache und schnelle Beurteilung der Linearisierung möglich.

- ON: Linearisierungsfunktion CC ist aktiv. (die Werkseinstellung der Kurvenpunkte verursacht keine Veränderung des Ausgangs)
- OFF: Linearisierungsfunktion CC ist nicht aktiv.

#### <span id="page-41-1"></span>**6.3.3 CC (Kurvenpunkte)**

Eine anwenderspezifische Signalcharakteristik kann mit dieser Funktion definiert werden. Zur Aktivierung muss der Parameter CCMODE auf ON gesetzt werden.

Die Kurve wird mit Hilfe der linearen Interpolierung berechnet: **y=(x-x1)\*(y1-y0)/(x1-x0)+y1**. Die Auswirkungen der Linearisierung können über die Prozessdaten beurteilt werden.

Für jeden Magneten stehen 10 Punkte zur Definition zur Verfügung. Diese werden durch einen X-Wert und einen Y-Wert festgelegt. Das Eingangssignal der Funktion wird auf der X-Achse abgebildet, der entsprechende Ausgangswert auf der Y-Achse angegeben.

*Einstellbereich: 0… 10000 (IND) bzw. -10000… 10000 (DIR)*

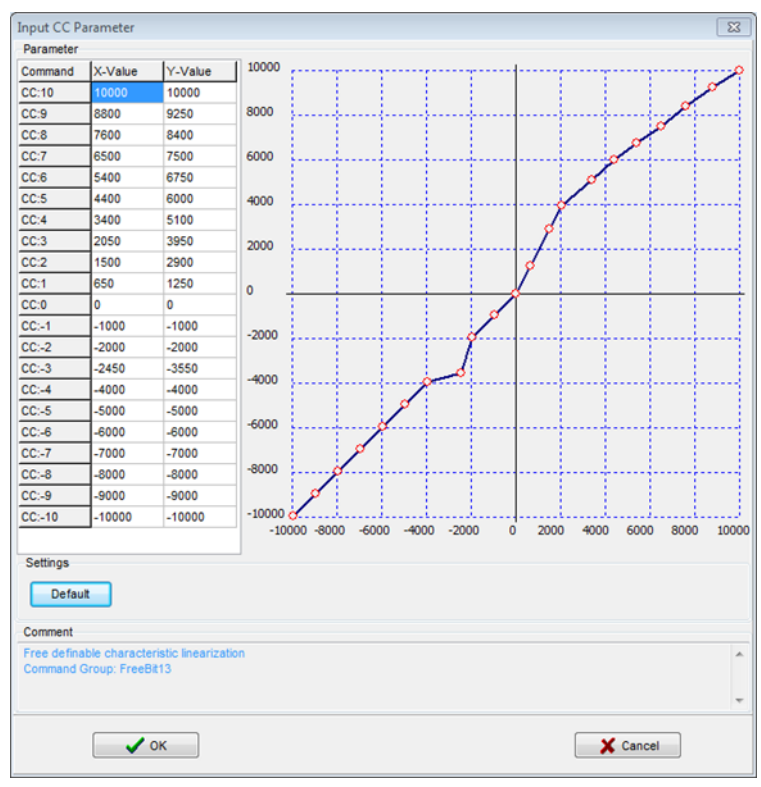

**1 Darstellung im WPC**

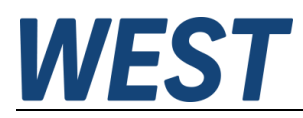

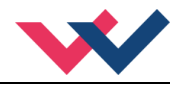

## <span id="page-42-0"></span>**6.3.4 MMTYPE (Typ der Kompensation)**

Die positive Überdeckung eines Ventils kann auf verschiedene Art kompensiert werden. Es kann einerseits ein Sprung auf den Kompensationswert an der Aktivierungsschwelle gemacht werden (JMP). Der Ausgangsstrom kann andererseits auch linear bis zur Aktivierungsschwelle auf den Kompensationswert erhöht werden (LIN). Diese Variante ist zu empfehlen, wenn das angesteuerte Ventil im geschlossenen Regelkreis betrieben wird.

#### <span id="page-42-1"></span>**6.3.5 TRIGGER (Ansprechschwelle)**

Über den Trigger wird definiert, wann die MIN Einstellung aktiv wird. Es wird so ein Unempfindlichkeitsbereich um den Nullpunkt definiert.

*Einstellbereich: 0… 3000* 

## <span id="page-42-2"></span>**6.3.6 MIN (Kompensation der Überdeckung)**

Mit dem MIN Wert wird die Überdeckung (Totzone im Ventil) kompensiert. Wird die Trigger Schwelle überschritten, ist dieser Wert die Mindestansteuerung für das Ventil.

*Einstellbereich: 0… 6000*

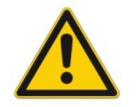

**ACHTUNG**: Wird der MIN Wert zu hoch eingestellt, wirkt sich dies auf den minimalen Ausgangsstrom (minimale Geschwindigkeit) aus, der dann nicht mehr einstellbar ist.

#### <span id="page-42-3"></span>**6.3.7 MAX (Ausgangsskalierung)**

Mit dem MAX Wert wird das Ausgangssignal (die maximale Ventilansteuerung) im Bedarfsfall angepasst. *Einstellbereich: 5000… 10000*

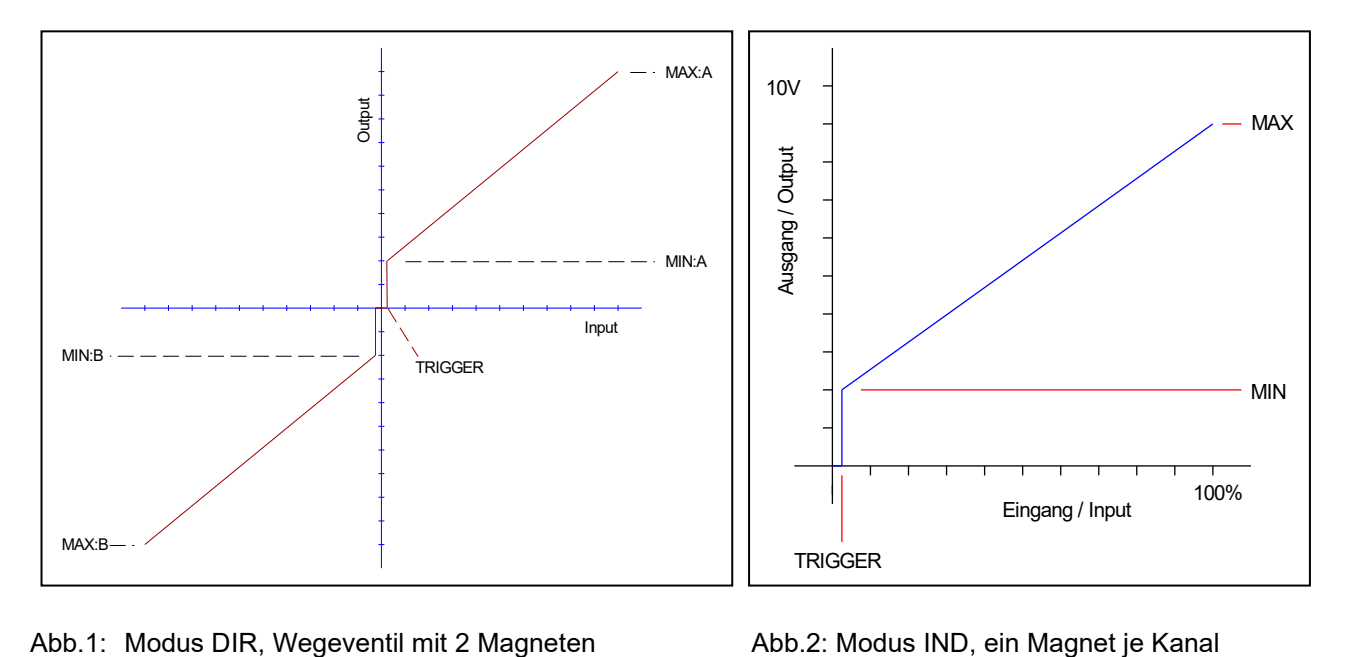

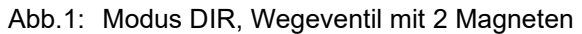

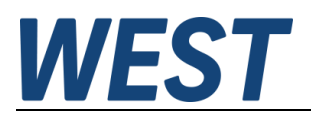

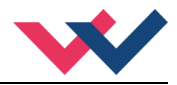

## <span id="page-43-0"></span>*6.4 Beschreibungen der ENDSTUFENPARAMETER*

#### <span id="page-43-1"></span>**6.4.1 CURRENT (Nominaler Ausgangsstrom)**

Über diesen Parameter wird der Nennstrom des Magneten eingestellt. Ditheramplitude und auch MIN/MAX beziehen sich immer auf diesen Nennstrom.

*Einstellbereich: 500… 3000*

#### <span id="page-43-2"></span>**6.4.2 DAMPL (Ditheramplitude)**

Einstellung der Amplitude des Dithersign[al](#page-43-4)<sup>1</sup> bezogen auf den Nennstrom. *Einstellbereich: 0… 3000*

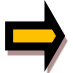

*ACHTUNG: Wenn die PWM Frequenz kleiner 500 Hz ist, dann sollte die Ditheramplitude auf null gesetzt werden.*

#### <span id="page-43-3"></span>**6.4.3 DFREQ (Ditherfrequenz)**

Wahl der Frequenz des Dithersignal. *Einstellbereich: 60… 400*

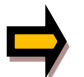

*ACHTUNG: Die Parameter PPWM und IPWM beeinflussen die Wirkung der Dithereinstellung. Nach der Dither Optimierung sollten diese Parameter nicht mehr verändert werden.*

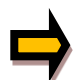

**Wenn keine Einstelldaten von Ventilhersteller vorliegen, kann wie folgt vorgegangen werden: Als erstes wird die Amplitude anhand der Hysterese des Ventils eingestellt. Danach wird mit einer geringen Ditherfrequenz begonnen und diese schrittweise erhöht, so dass man kein Oszillieren (macht sich oft durch ein Brummen bemerkbar) am Antrieb festzustellen ist. Alternativ kann auch die PWM Frequenz als Dither verwendet werden. In diesem Fall ist die Ditheramplitude auf Null zu stellen und es wird eine relativ niedrige PWM Frequenz eingestellt (typisch: 60… 250 Hz). Auch hier sollte nach der Einstellung kein Brummen am Antrieb feststellbar sein.**

<span id="page-43-4"></span><sup>1</sup> Bei dem Dither handelt es sich um ein Brummsignal, das dem Stromsollwert überlagert wird. Der Dither wird durch Frequenz und Amplitude definiert. Die Ditherfrequenz sollte nicht mit der PWM Frequenz verwechselt werden. In den Dokumentationen mancher Ventile wird von einem Dither gesprochen und es ist aber die PWM Frequenz gemeint. Zu erkennen ist dies durch die fehlende Angabe der Ditheramplitude.

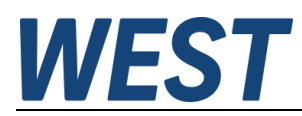

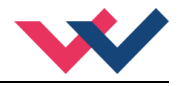

#### <span id="page-44-0"></span>**6.4.4 PWM (PWM Frequenz)**

Die Frequenz kann in vorgegebenen Stufen definiert werden. Die optimale Frequenz ist ventilabhängig.

*Auswahlmöglichkeiten: 60 / 70 / 80 / 100 / 120 / 150 / 200 / 250 / 400 / 500 / 600 / 800 / 1000 / 1200 / 1500 / 2000 / 2500 / 3000 / 6000 / 10000*

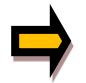

**ACHTUNG:** Bei niedrigen PWM Frequenzen sollten die Parameter PPWM und IPWM angepasst werden, da die längeren Totzeiten die Stabilität des Regelkreises verringern.

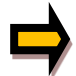

**ACHTUNG:** Bei ACC = ON werden die Parameter des PI Stromreglers abhängig von der PWM Frequenz automatisch geändert.

#### <span id="page-44-1"></span>**6.4.5 ACC (Automatische Einstellung des Magnetstromreglers)**

Dieser Parameter aktiviert bzw. deaktiviert die automatische Parametrierung des Magnetstromreglers.

- **ON**: Die Werte für PPWM und IPWM werden aufgrund der gewählten PWM Frequenz angepasst. Die Parameter PPWM und IPWM können in diesem Fall nicht vom Anwender verändert werden.
- **OFF**: Manuelle Einstellung von PPWM und IPWM, es findet keine automatische Anpassung statt.

#### <span id="page-44-2"></span>**6.4.6 PPWM (Magnetstromregler P Anteil)**

*Einstellbereich: 0… 300*

#### <span id="page-44-3"></span>**6.4.7 IPWM (Magnetstromregler I Anteil)**

*Einstellbereich: 0… 100*

Mit diesen beiden Kommandos wird der PI Stromregler für die Magnete parametriert.

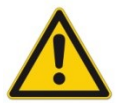

Achtung: Ohne entsprechende Messmöglichkeiten und Erfahrungen sollten diese Parameter nicht verändert werden. Steht der Parameter ACC auf ON, so werden diese Einstellungen automatisch durchgeführt.

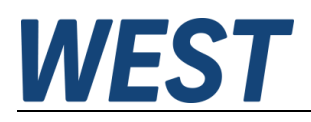

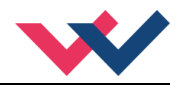

# <span id="page-45-0"></span>*6.5 Prozessdaten (Monitoring)*

Die Prozessdaten sind die variablen Größen im Gerät, die kontinuierlich beobachtet werden können. Diese Daten stehen als PDOs oder im WPC als Prozessdaten zur Verfügung.

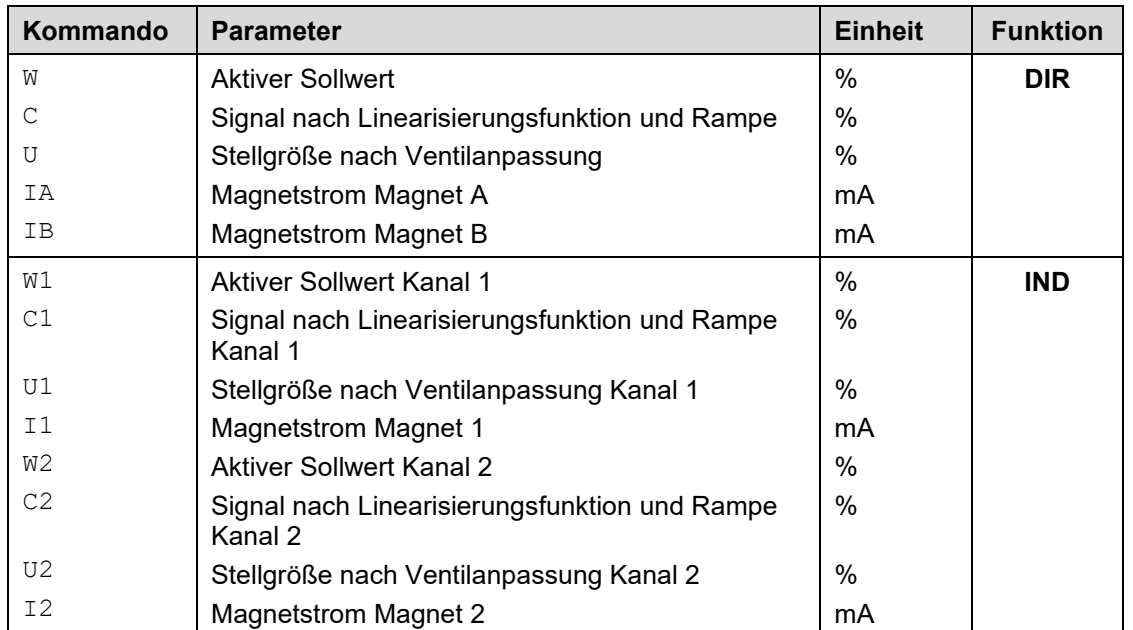

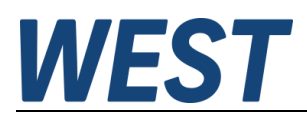

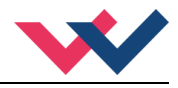

# <span id="page-46-0"></span>7 Schnelleinstieg Konfiguration und Parametrierung

Im Folgenden werden beispielhaft die grundlegenden Schritte anhand des Engineeringsystems "TwinCAT 3.1" der Fa. Beckhoff erklärt.

Für andere Master und Programmierumgebungen ist die prinzipielle Vorgehensweise gleich.

Nach der grundlegenden Konfiguration des Gerätes, bei der die EtherCAT-Verbindung hergestellt und die Prozessdatenobjekte aktiviert werden, folgt die Parametrierung der Gerätefunktion. Hier sollen dafür zwei alternative Varianten beschrieben werden, nämlich die ausschließliche Verwendung der EtherCAT SDOs (Parametrierung ohne WPC) und die Vorgehensweise bei Verwendung des Programms WPC-300.

## <span id="page-46-1"></span>*7.1 Konfiguration*

Zunächst muss die Gerätebeschreibungsdatei "PAM-199-P-ETC.xml", die sogenannte ESI-Datei, in das lokale Verzeichnis der Programmiersoftware eingefügt werden.

Für TwinCAT ist dies bei einer Standardinstallation der Pfad "C:\TwinCAT\3.1\Config\Io\EtherCAT".

Das Gerät muss für die folgenden Schritte mit Spannung versorgt sein und die Schnittstelle "IN" (obere RJ-45 Buchse der PAM) mit der EtherCAT-fähigen Netzwerkkarte des Rechners verbunden sein.

Nach Geräten suchen:

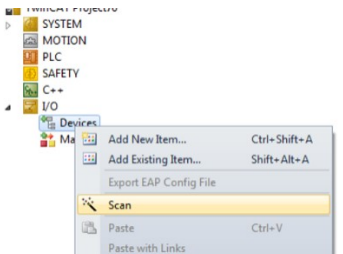

Nach Auswahl der richtigen Netzwerkkarte sollte der angeschlossene Verstärker gefunden werden. Die Nachfrage, ob *Free Run* aktiviert werden soll, kann bestätigt werden.

#### Ein Doppelklick auf die gefundene *Box* liefert folgendes Bild:

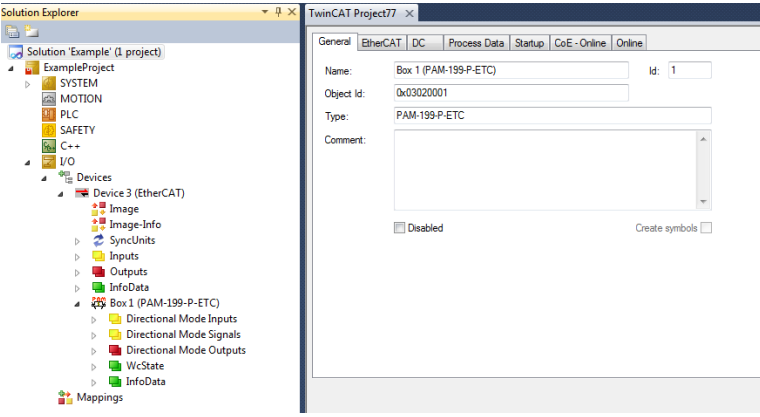

Unter dem Tab *Process Data* kann man nun die zu übertragenden PDOs festlegen.

Hier ist zu entscheiden, ob das Gerät für ein Wegeventil (Funktion *Directional Mode*) oder unabhängige Funktionen (Funktion *Independent Mode*) verwendet wird.

Also müssen den *Sync Managern* die entsprechenden PDOs aus der Liste zugewiesen werden.

Hierzu nacheinander die *Sync Manager* für *Outputs* (= Steuersignale an das Modul) und *Inputs* (= Rückmeldungen über interne Werte des Verstärkers) anwählen und Folgendes zuweisen:

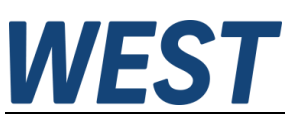

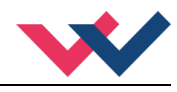

Für *Outputs* die Gruppe 0x1600, wenn *Directional Mode* gewünscht ist. Oder Gruppe 0x1601 für den *Independent Mode*.

Für *Inputs* die Gruppe 0x1A00, wenn *Directional Mode* gewünscht ist. Oder Gruppe 0xA002 für den *Independent Mode*. Möchte man mehr Informationen über die internen Signale empfangen, sollte zusätzlich die Gruppe 0x1A02 (*Directional*) oder 0x1A03 (*Independent*) aktiviert werden.

Um die Einstellung zu vereinfachen, wurde für TwinCAT eine Vorauswahl eingerichtet, die man mit Hilfe des Menüs "Predefined PDO Assignment" abrufen kann. So werden diese Einstellungen für Ein- und Ausgänge automatisch vorgenommen. Das Ergebnis sieht danach folgendermaßen aus:

#### Fall 1: *Directional Mode (Extended)*

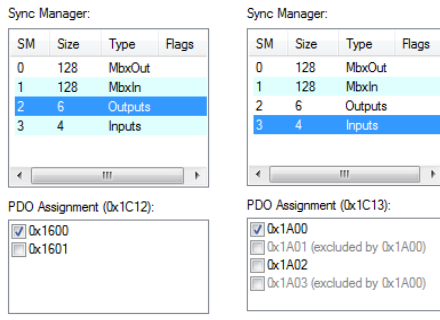

#### Fall 2: *Independent Mode (Extended)*

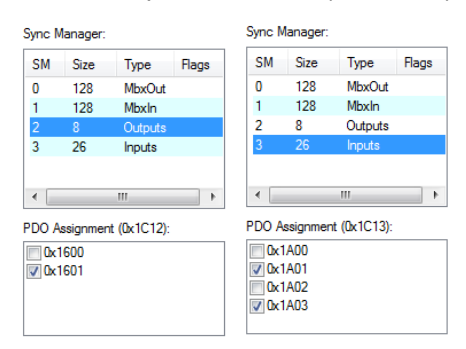

#### Anschließend kontrollieren, ob der Haken bei

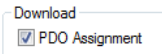

gesetzt ist und die Schaltfläche  $\mathbb{R}$  zum Übertragen der Information betätigen.

Die Signale des Gerätes werden jetzt im Projektbaum angezeigt:

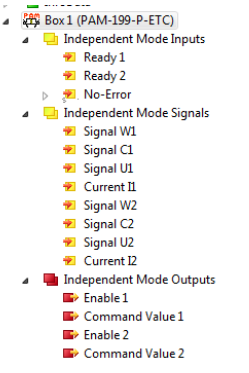

Es ist möglich, hier *online* Werte zu setzen (bei den *Outputs*) und die Reaktion des Gerätes durch die anderen Signale zu beobachten.

Beispiel: Setzen des Bits "Enable" -> Rückmeldung des Zustands "Ready" für den betreffenden Kanal, wenn kein Fehler vorliegt und der passende Betriebsmodus (*directional / independent*) parametriert wurde.

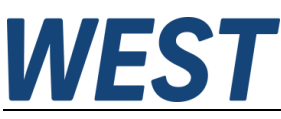

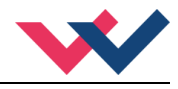

Zur späteren Verwendung in einem SPS – Programm werden die Signale aus dieser Ansicht mit den betreffenden Aus- und Eingängen der Programmbausteine verknüpft.

*Hinweis:*

Sollte die Übertragung der Werte nicht funktionieren, ist der Zustand der EtherCAT – *State Machine* im Tab *Online* zu prüfen. Der Zustand sollte "OP" = Normalbetrieb sein. Auch die LEDs auf der Gerätefront dienen der Diagnose: FB-RUN sollte jetzt leuchten, LINK-ACT-IN blinken.

## <span id="page-48-0"></span>*7.2 Parametrierung ohne WPC*

Der Tab CoE – Online bietet die Möglichkeit, die SDOs des Gerätes zu beobachten und hierdurch die Parameter einzustellen.

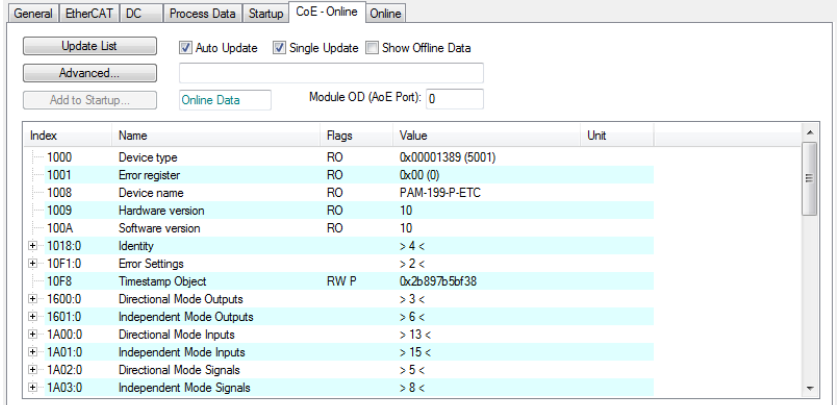

Es ist zu empfehlen, *Auto Update* anzuwählen, damit man während der Einstellarbeiten kontrollieren kann, ob die Werte korrekt übernommen werden. In dieser Ansicht sollte sich der Eintrag 10F8 *Timestamp Object* permanent ändern, ansonsten steht die Online – Verbindung nicht.

Es werden nun nacheinander die folgenden Indices bearbeitet:

F800:0 öffnen: FUNCTION (F800:02) auswählen und ggf. SENS oder auch IOBASE ändern. Die Beschreibung dieser Parameter finden Sie im Kapitel 6.2.

Die weiteren Werte, die eingestellt werden müssen, richten sich nach der Wahl des FUNCTION-Parameters:

#### *Directional:*

Zunächst in der Gruppe 800D:0 (Directional Power Stage) die Einstellung der Endstufe vornehmen. Unbedingt nötig: CURRENT

Zu empfehlen: DAMPL / DFREQ / PWM nach den Angaben des Ventilherstellers. Für Experten, nur bei Bedarf: ACC / PPWM / IPWM

Danach ist die Gruppe 800A:0 (Directional Output Charcteristic) zu bearbeiten:

Überdeckungskompensation, Ausgangsskalierung, ggf. die Aktivierung einer Kurvenfunktion über den Parameter CCMODE. Nur wenn diese aktiviert wurde, haben die Werte in der Gruppe 8006:0 eine Auswirkung und sind entsprechend einzustellen.

Falls eine Rampe gewünscht ist, kann diese über die Parameter in der Gruppe 8002:0 eingestellt werden. Die übrigen Parameter, insbesondere diejenigen für die Funktion *Independent*, brauchen in der Regel nicht verändert werden.

#### *Independent:*

Möchte man nur einen Kanal nutzen, reicht es, die Parameter dieses Kanals einzustellen. Der zweite Ausgang bleibt inaktiv, wenn das zugehörende *Enable-*Bit (siehe vorangehendes Kapitel) nicht gesetzt wird. Zunächst in den Gruppen 801D:0 (*Channel 1 Power Stage*) und 802D:0 (*Channel 2 Power Stage*) die Einstellung der Endstufen vornehmen.

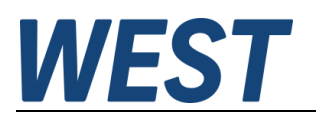

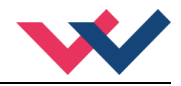

#### Unbedingt nötig: CURRENT

Zu empfehlen: DAMPL / DFREQ / PWM nach den Angaben des Ventilherstellers.

Für Experten, nur bei Bedarf: ACC / PPWM / IPWM

Danach ist die Gruppe 801A:0 (Channel 1 Output Characteristic) und 802A:0 (Channel 2 Output Characteristic) zu bearbeiten:

Überdeckungskompensation, Ausgangsskalierung, ggf. die Aktivierung einer Kurvenfunktion über den Parameter CCMODE. Nur wenn diese aktiviert wurde, haben die Werte in der Gruppen 8016:0 oder 8026:0 eine Auswirkung und sind entsprechend einzustellen.

Falls eine Rampe gewünscht ist, kann diese über die Parameter in der Gruppe 8012:0 für den Kanal 1 oder 8022:0 für den Kanal 2 eingestellt werden.

Die übrigen Parameter, insbesondere diejenigen für die Funktion *Directional*, brauchen in der Regel nicht verändert werden.

#### **Wichtig für beide Funktionsarten:**

Nach dem Einstellen der gewünschten Werte und ggf. Versuchen, ob sich das System damit wunschgemäß verhält, ist auf jeden Fall der Parameter F801:02 auf "1" zu setzen:

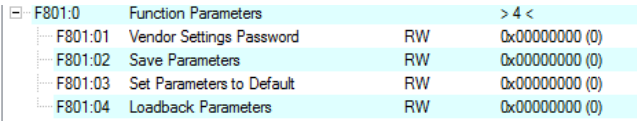

Die erfolgreiche Ausführung des Kommandos wird signalisiert, indem die Rückmeldung für einen Lesezyklus "0x11111111" anzeigt.

Hierdurch werden die Einstellungen remanent im modulinternen EEPROM abgespeichert. Unterbleibt das Speichern, sind die eingestellten Werte beim Abschalten der Baugruppe verloren.

## <span id="page-49-0"></span>*7.3 Parametrierung mit WPC*

Es ist auch bei dieser Baugruppe weiterhin möglich, das Programm WPC über die USB-Schnittstelle zu nutzen.

Die Vorteile liegen in einer strukturierten Anzeige der Parameter und damit besserer Benutzerführung. Des Weiteren werden Kennlinien graphisch angezeigt, was eine Plausibilitätskontrolle ermöglicht.

Die einzelnen Gruppen können über den Parameter "Mode" umgeschaltet werden. Hierbei ist die Reihenfolge System -> IO\_CONFIG -> CONTROL zu empfehlen.

In der Gruppe *System* kann zunächst die gewünschte Sprache eingestellt werden und die Funktion (DIR/IND). Dies hat zur Folge, dass in den übrigen Gruppen nur die Parameter erscheinen, die zu der gewünschten Funktion gehören.

Möchte man eine einfache Parametrierung der Basisfunktionalität, sollte der Parameter "USER" auf STD = Standardansicht gesetzt bleiben. Weitergehende Funktionen, d.h. die Kennlinieneingabe und die Einstellung des Magnetstromreglers, werden dann nicht angezeigt.

Nach Eingabe der Parameter ist auch bei Verwendung von WPC ein Speichern erforderlich, ausgelöst durch den "Save"-Knopf neben der Parameterliste.

Ein Betrieb ganz ohne EtherCAT ist im "Remote Control" Modus (Monitorfenster) ebenfalls möglich. Dieser kann für Funktionstests ohne SPS eingesetzt werden.

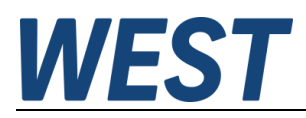

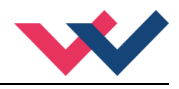

## <span id="page-50-0"></span>8 Anhang

# <span id="page-50-1"></span>*8.1 Überwachte Fehlerquellen*

Folgende mögliche Fehlerquellen werden bei SENS = ON / AUTO fortlaufend überwacht:

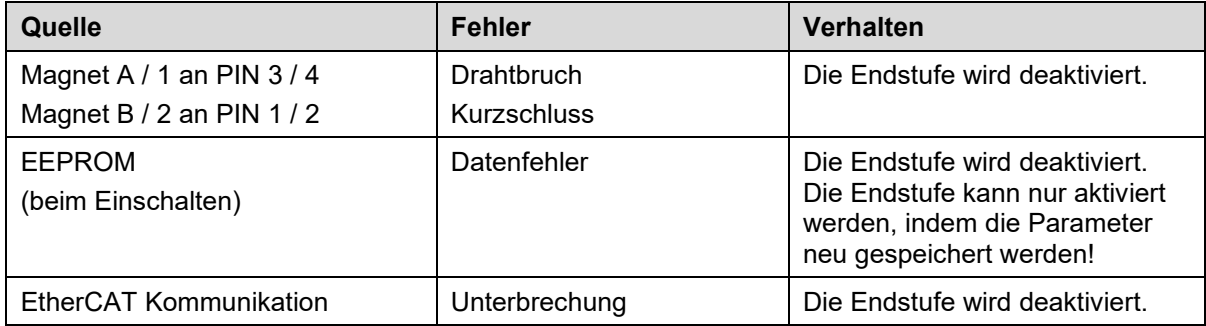

## <span id="page-50-2"></span>*8.2 Fehlersuche*

Mit der blinkenden READY LED und READY Signal = OFF wird signalisiert, dass vom Modul ein Fehler erkannt wurde. Fehler können sein:

- Kabelbruch oder falsche Verdrahtung zu den Magneten.
- Interner Datenfehler: Kommando SAVE ausführen, um den Datenfehler zu löschen. System hat wieder die DEFAULT Daten geladen.

Mögliche Fehler können über den Bus (siehe Tx PDOs) oder im Monitor des WPC-Programms ausgewertet werden. Dort stehen auch weitere Statusmeldungen und Warnungen zur Verfügung.

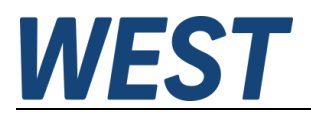

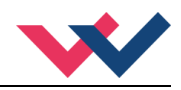

## <span id="page-51-0"></span>9 Notizen